会計連動オプション機能を導入することで、勘定奉行との仕訳連動が可能となります。 当資料では、「勘定奉行」に関しての連動オプションを説明します。

- 1.概要説明
	- 1) 仕訳対象となるデータ
		- ◆ ふくろう販売の各伝票入力画面(売上、仕入、入金、支払入力)から登録した各データ
		- ◆ 請求締切処理または支払締切処理で作成される一括消費税データ

各伝票入力画面では明細で「伝区」(伝票区分)が指定でき、この伝区ごとに仕訳科目が設定されます。

### ◇ 売上入力、入金入力画面例

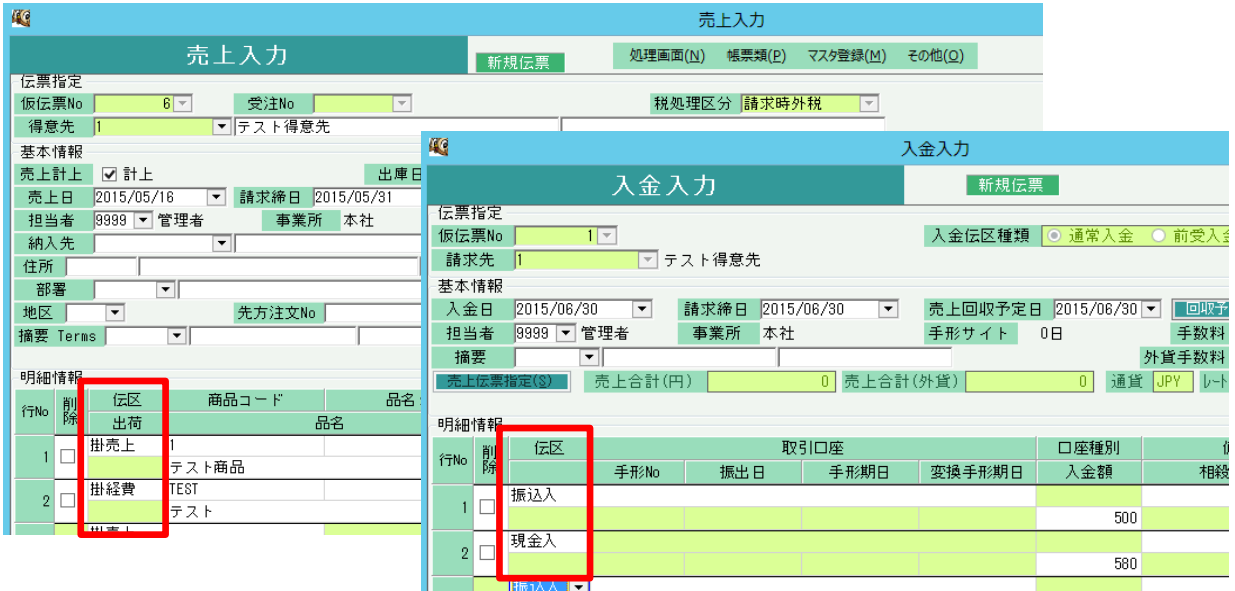

2) 仕訳データ連動処理の流れ

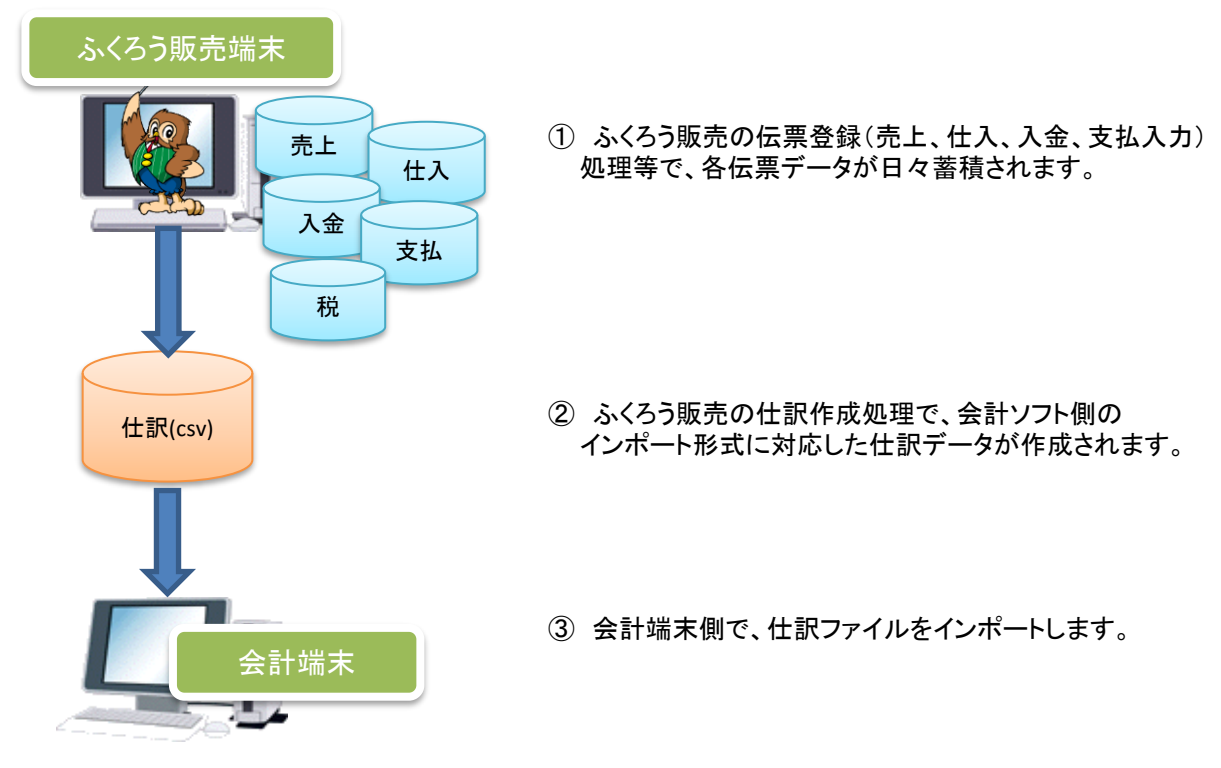

- ※ ふくろう販売端末、会計端末は同一端末でも異なる端末でも作業できます。
- ※ ふくろう販売側で補助科目や取引先を追加、修正した場合、会計ソフト側も同様の修正が必要です。
- 3) 設定できる補助科目、取引先、部門
	- ◆ 勘定奉行連動では、得意先、仕入先は補助科目ではなく「取引先」として連動できます。
	- ◆ 売上や仕入関連科目の部門を使用する場合、ふくろうの部課を部門として連動できます。
	- ◆ 入金や支払の預金の補助科目として口座を使用する場合、ふくろうの口座を補助科目として連動できます。

会計連動オプションが有効になると、各マスタ画面で補助科目や取引先が指定できるようになりますので、 会計ソフト側で設定しているものと同じ内容で設定します。

4) 会計連動 運用開始までの流れ

会計連動を導入するには以下の流れで設定を行います。

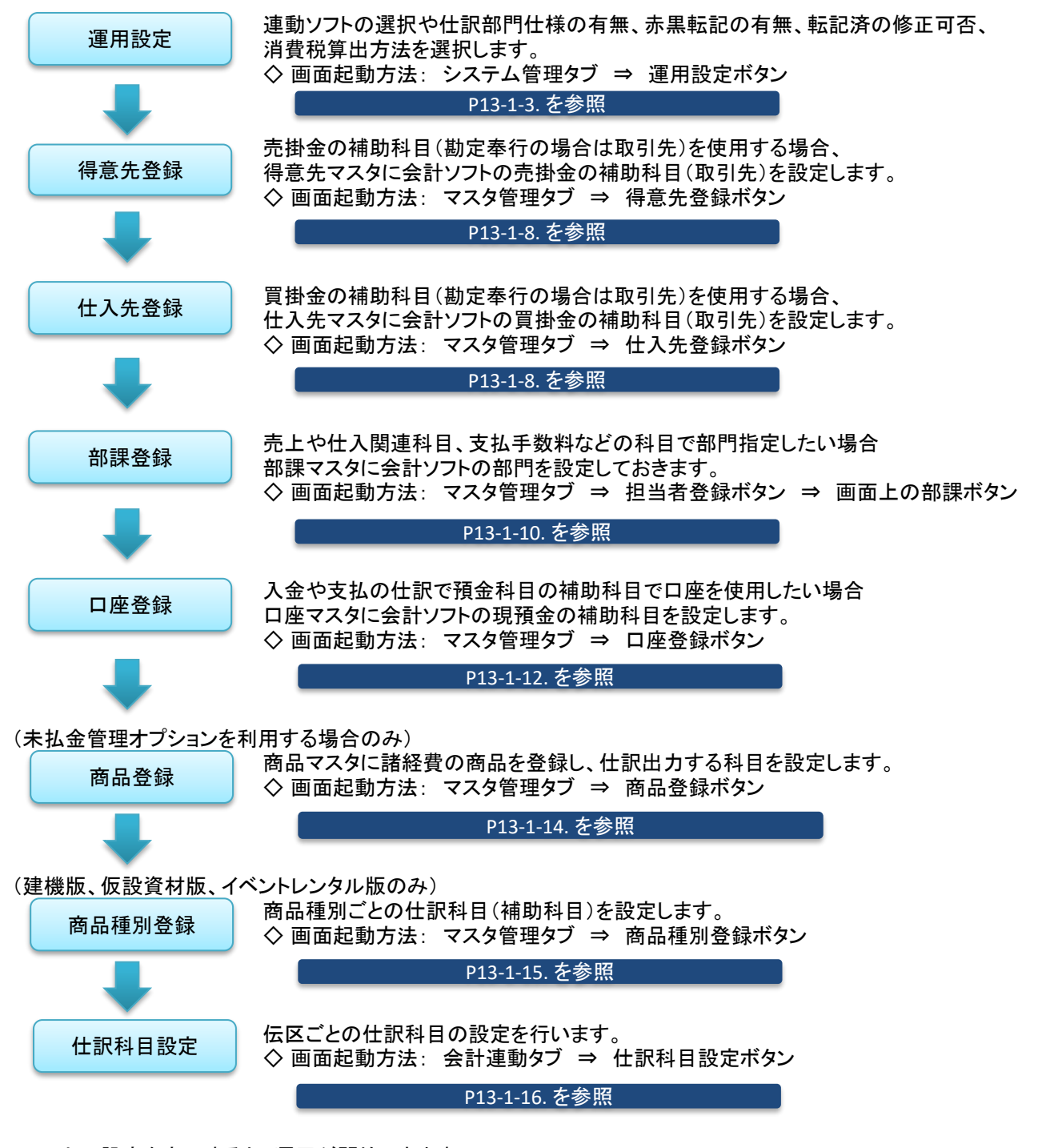

以上の設定を完了すると、運用が開始できます。

- 2. 会計連動 運用開始するための登録・設定
	- 1) 運用設定での会計連動設定
		- ① 会計連動設定画面にて、連動ソフトの選択や仕訳部門の使用有無、赤黒転記の有無、 転記済の伝票修正可否などを設定できます。
			- ◇ 運用設定画面: システム管理タブ ⇒ 運用設定ボタン ⇒ 画面上の会計連動ボタン 運用設定画面上部の「会計連動」ボタンを押下します。

| <b>IKG</b>    | 運用設定       |   |
|---------------|------------|---|
| 運用設定          |            |   |
| 導入設定・規定値設定    | 会計連動       |   |
| 項目名           | 設定値        |   |
| 導入開始日         | 2014/09/01 |   |
| 快算月日<br>2     | 0899       | 슰 |
| 入力可能年月日自<br>3 | 2010/09/01 |   |

以下の画面で各項目の設定をします。

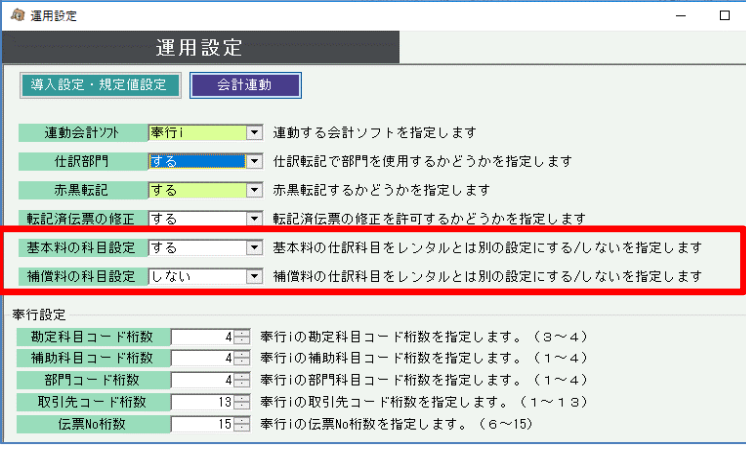

※基本料の科目設定は建機版、仮設 資材版のみ。補償料の科目設定は 建機版のみ

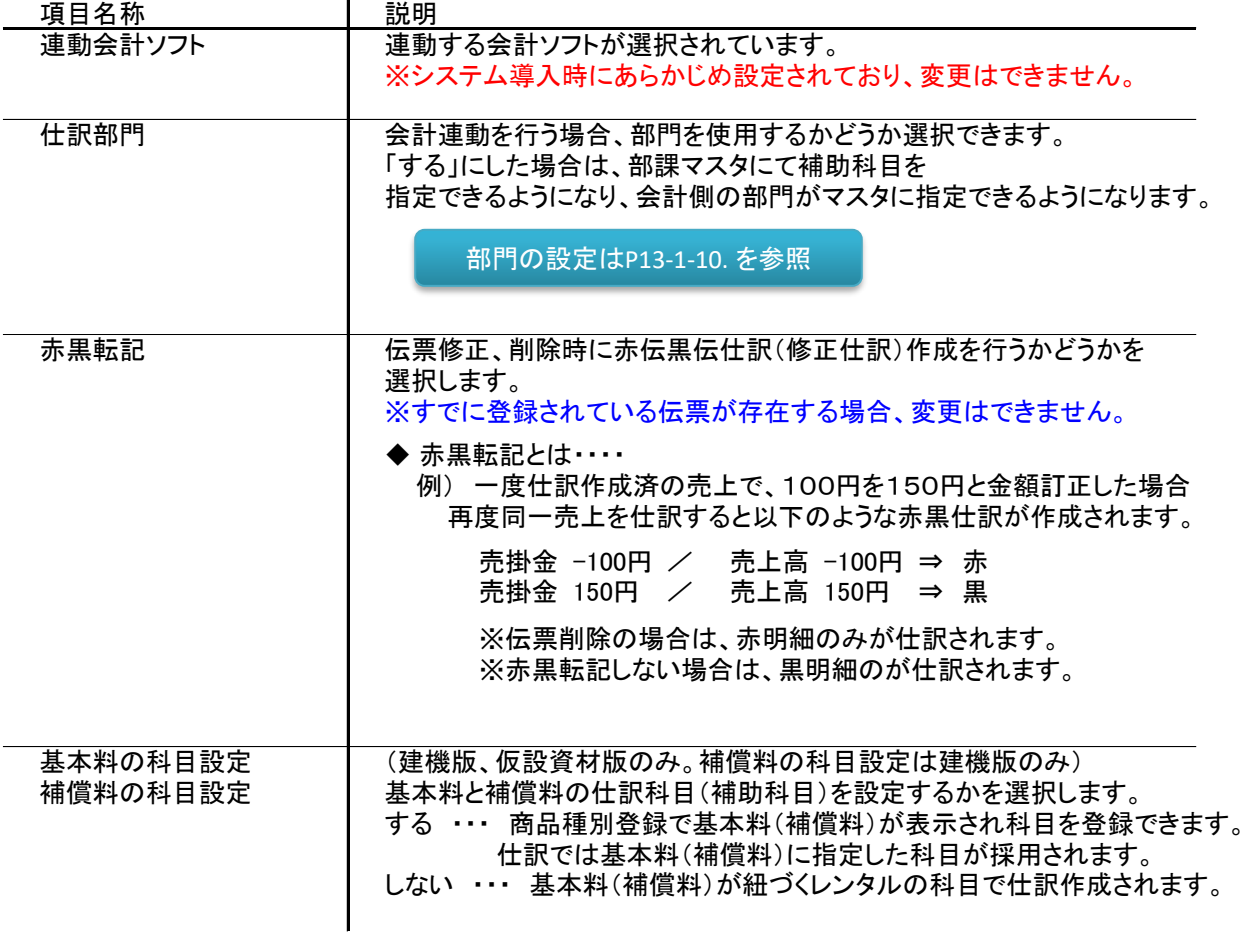

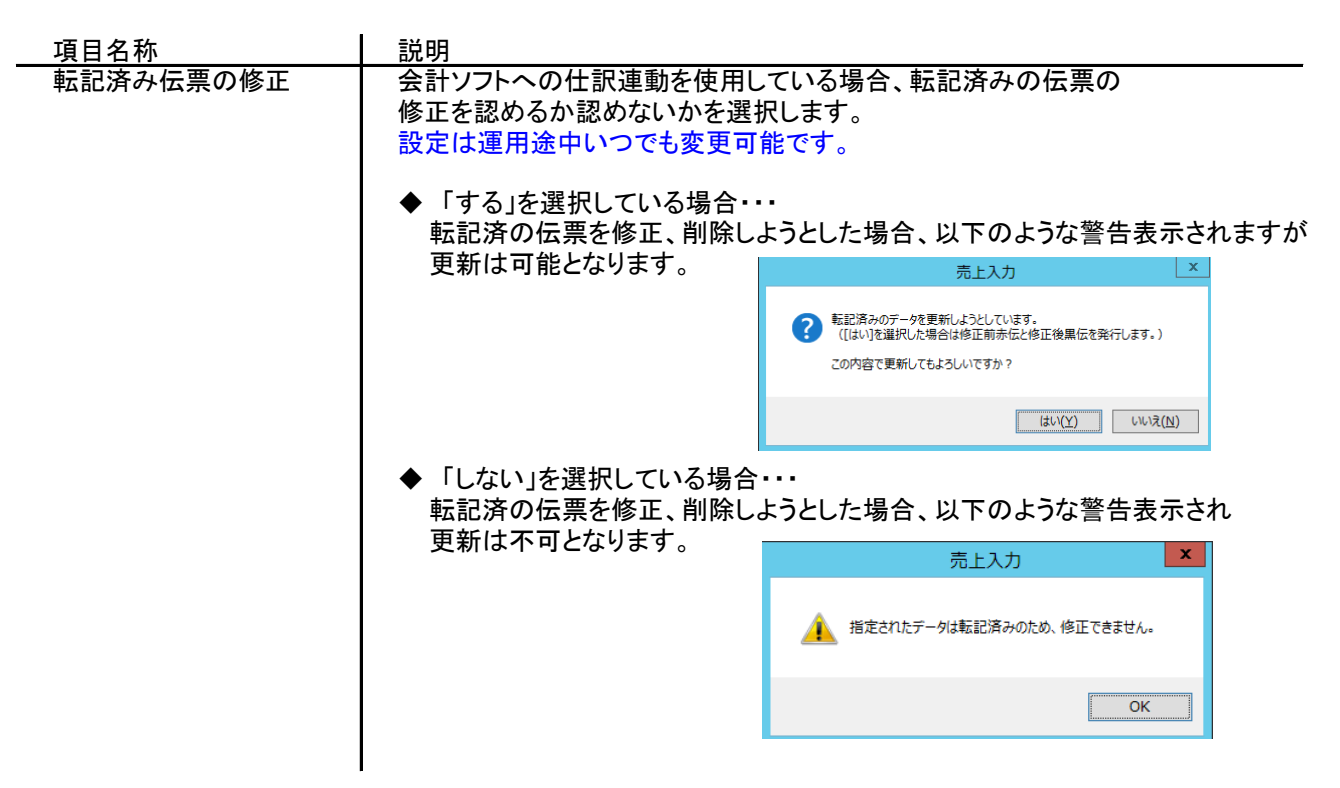

※「奉行 i 」を選択する場合は、以下の「奉行設定」項目も合わせて設定します。 各桁数は勘定奉行側で設定している桁数と同一に設定してください。 ふくろう側ではその桁数以下の桁数で各値を設定します。

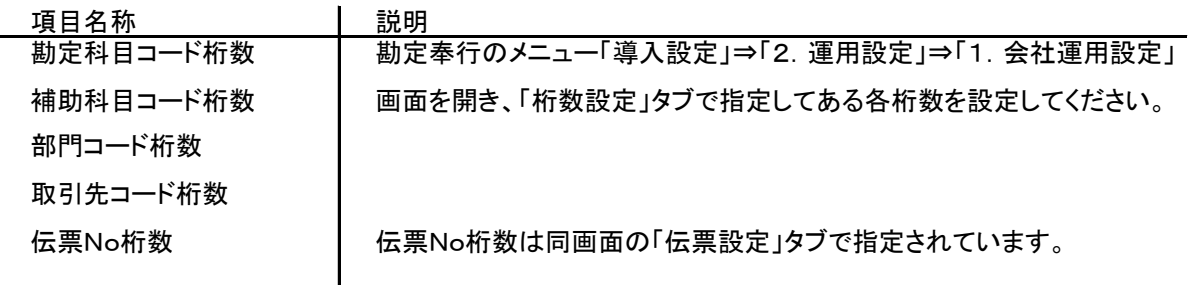

- ② 運用設定画面で、消費税の調整法を設定します。
	- ◇ 運用設定画面: システム管理タブ ⇒ 運用設定ボタン 以下の設定箇所で税算出法が「一括税」か「調整税」かを選択できます。

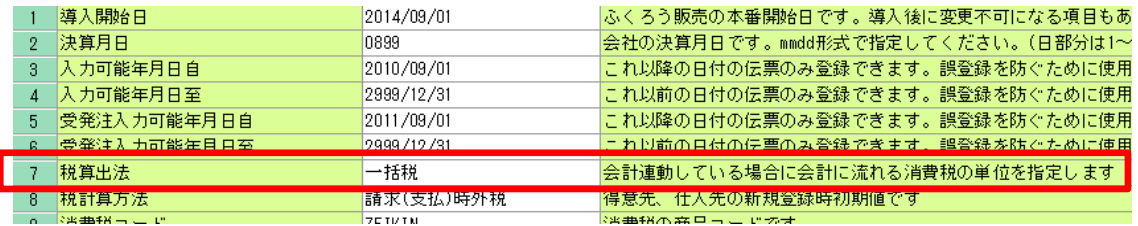

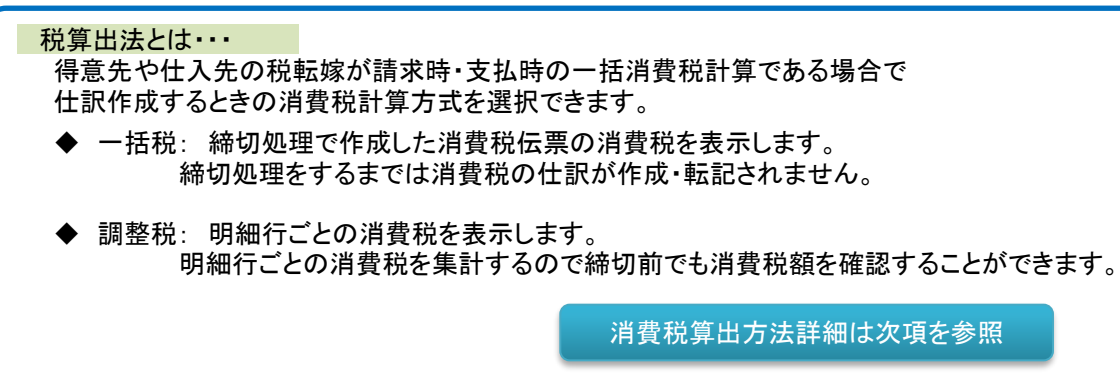

税算出法と消費税仕訳の関係について

例: 得意先の設定が、毎月20日締の請求時外税計算、税端数処理は切捨てである場合を例に説明します。

売上入力

① 3月1日 に売上入力にて以下の3行の明細が入力されたとします。

明細消費税(A)は明細単位でシステム内部で保持していますが画面では表示されません。

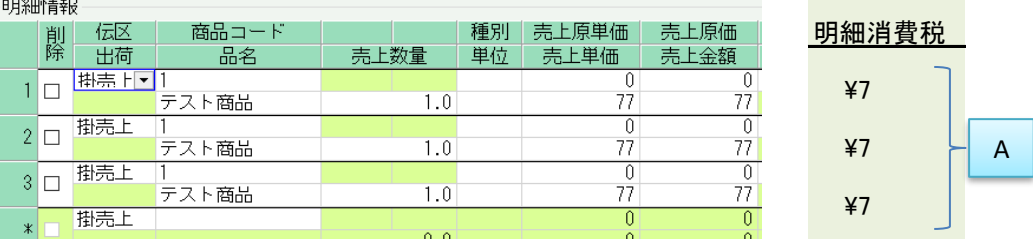

### ② 3月20日 に請求締切処理をしたとします。

請求締切処理後、売上入力画面で確認すると消費税伝票(伝票Noオール9)が自動作成されています。 明細は以下のように消費税明細が自動作成され、計上日は3月20日となります。

金額は売上合計¥231に対する請求時消費税¥23が計上されます。

請求対象である売上の明細消費税合計\21(A)との差額\2が内部的に明細消費税(B)にセットされます。

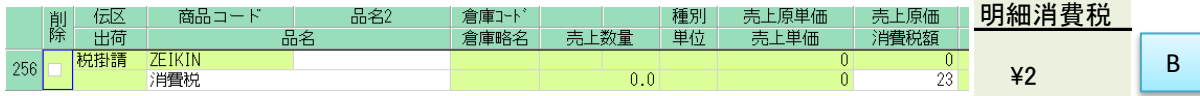

#### ③ 請求締切日以降の3月30日 に以下の1行の明細が入力されたとします。

明細消費税(C)は①同様に内部的に¥7がセットされますが画面では表示されません。

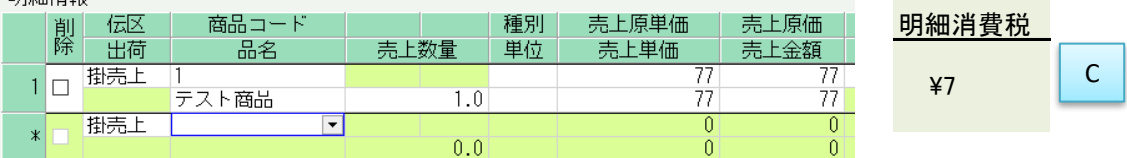

#### 仕訳作成

上記売上データを一括税、調整税それぞれで仕訳した場合の仕訳イメージです。

※ 仕訳作成は毎日実行しており、伝票別転記方式と仮定します。

#### ◆ 「一括税」設定での仕訳の場合

① 3月1日 の仕訳

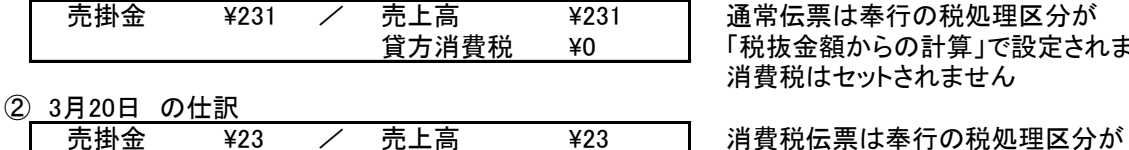

通常伝票は奉行の税処理区分が 「税抜金額からの計算」で設定されますが 消費税はセットされません

(内消費税) (\23) 「税込金額からの計算」で設定され 全額消費税で仕訳されます。

<u>売掛金 →277 / 売上高 →277 | ①同様、消費税はセットされません。</u> 貸方消費税 (¥0) 結果、奉行側で3/1~3/31で集計すると 消費税は②の額となります。

#### ◆ 「調整税」設定での仕訳の場合

③ 3月30日 の仕訳

① 3月1日 の仕訳

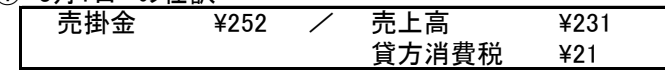

#### ② 3月20日 の仕訳

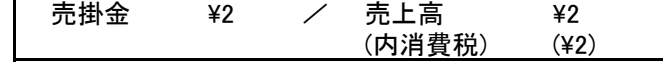

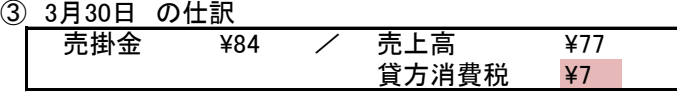

通常伝票は奉行の税処理区分が 「税抜金額からの計算」で設定されますが 消費税は[A]がセットされます

消費税伝票は奉行の税処理区分が 「税込金額からの計算」で設定され 全額[B]の調整税がセットされます。

①同様、消費税は[C]がセットされます。 貸方消費税 \7 結果、奉行側で3/1~3/31で集計すると 消費税は[A]+[B]+[C]の額となります。

※内税の得意先の場合は、通常伝票も「税込金額からの計算」で仕訳されます。

# ◇ 税区分コード

勘定奉行には下の画面のような税区分コードがあります。

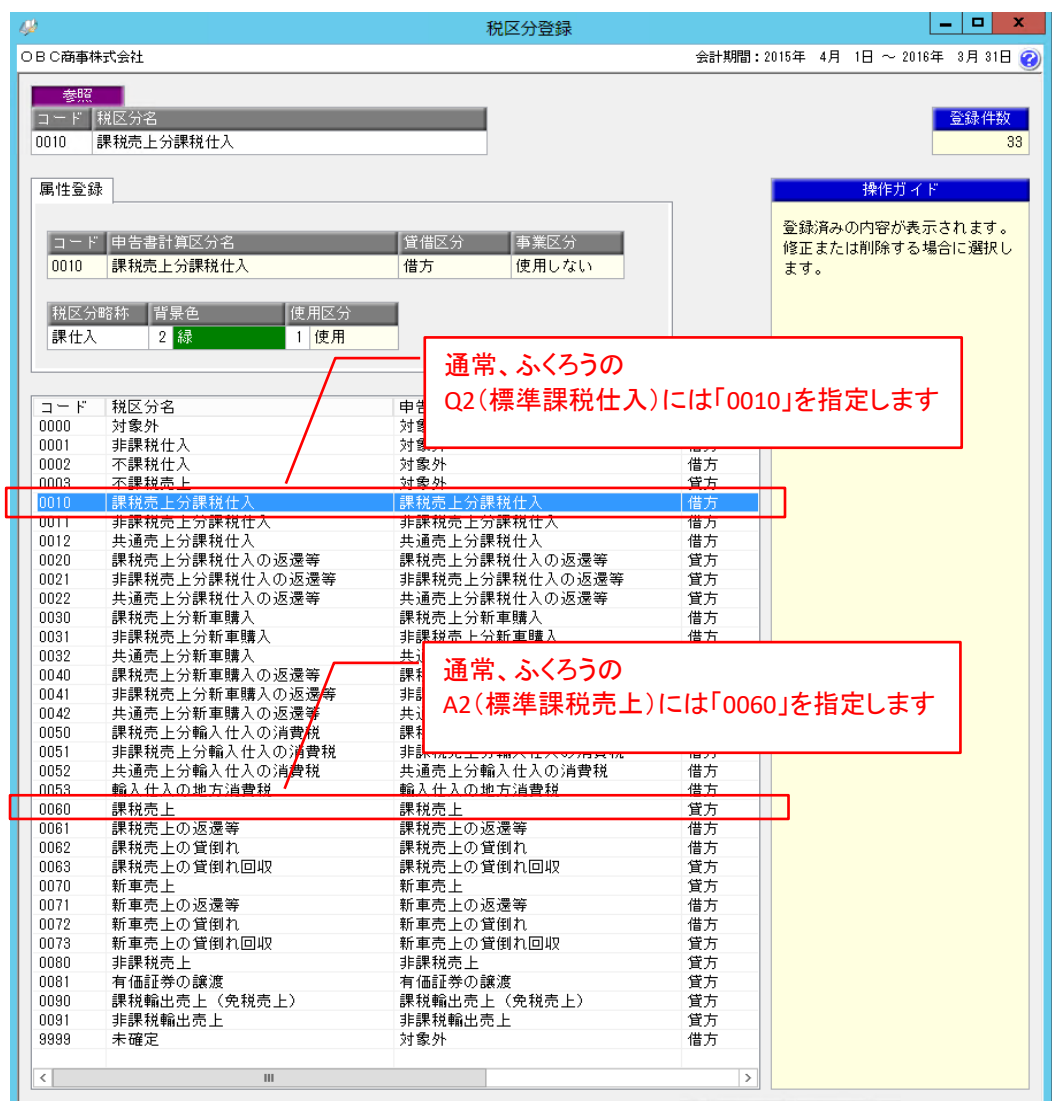

仕訳データでは、ふくろう販売の「消費税率登録」で登録したコードが出力されます。 通常は 「A2:標準課税売上」には「0060」、「Q2:標準課税仕入」には「0010」を設定します。

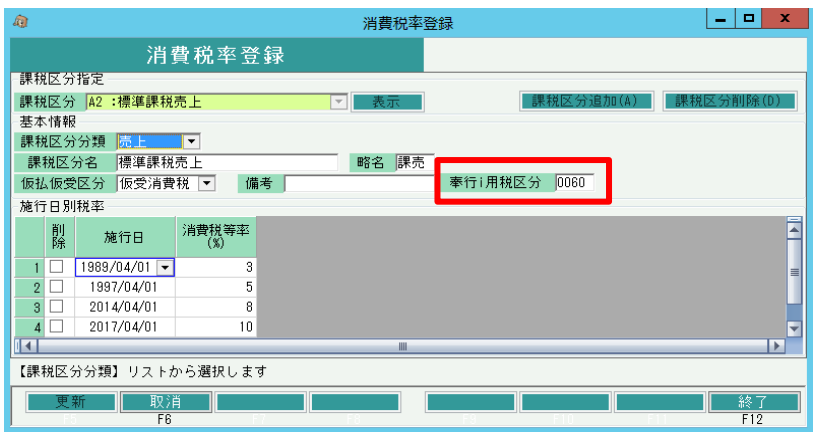

ふくろう販売の消費税登録で勘定奉行用税区分を登録しなかった場合、税区分コードは空白で仕訳データには出力 され、取り込み後の仕訳には勘定奉行8側で日付によって自動判定された税区分コードが設定されます。

奉行に渡す課税区分コードを通常の課税売上などから変えたい場合は(課税輸出売上など)、消費税率 登録で課税区分を追加後、追加した課税区分に目的の勘定奉行用税区分をセットします。

<sup>「</sup>システム管理」→「消費税登録」

ふくろうの売上伝票、仕入伝票の税区分は商品マスタの税区分が初期設定されます。 売上伝票、仕入伝票の明細行の税区分は入力時に変更可能です。 (選択する税区分は消費税率登録にて追加、変更できます)

「マスタ管理」→「商品登録」

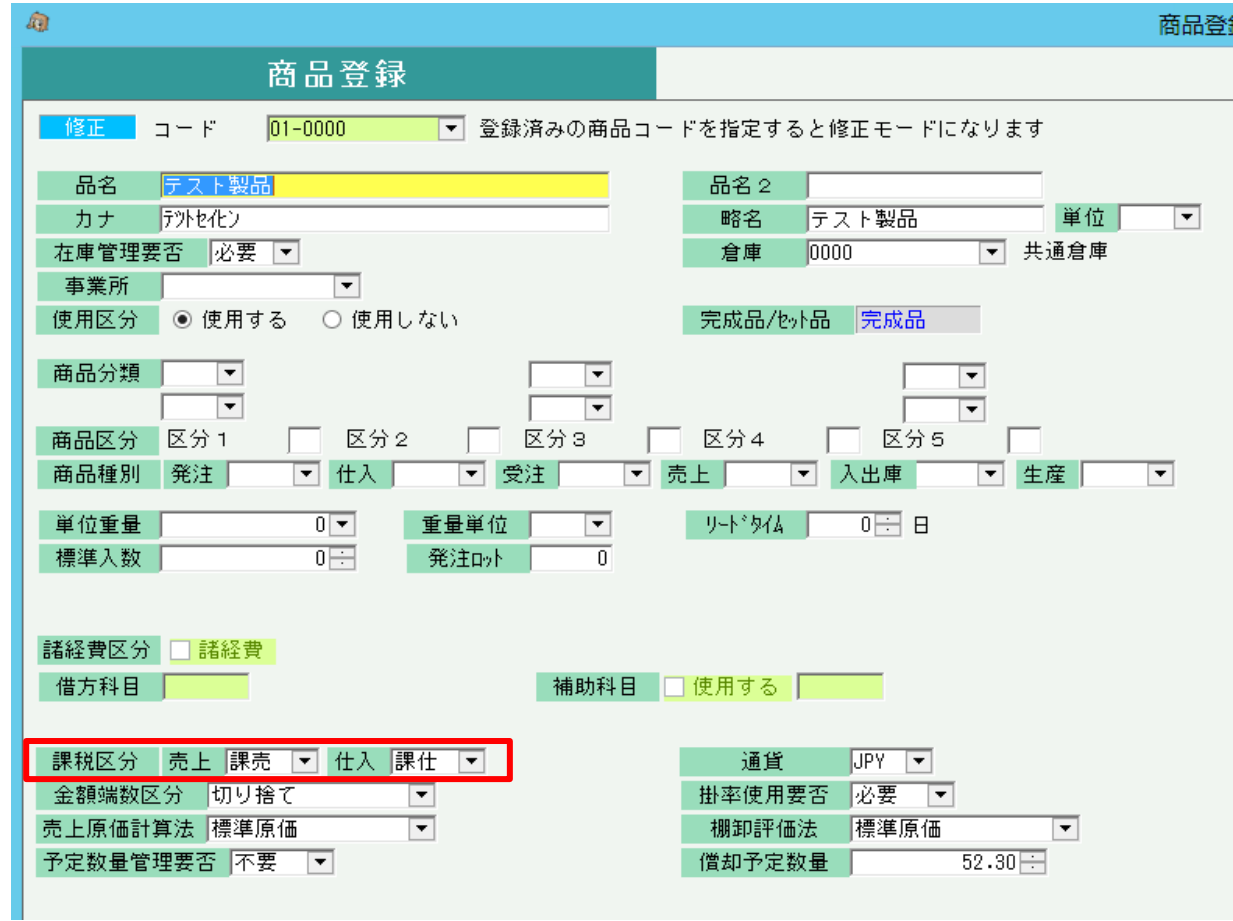

#### 売上伝票の明細行(仕入も同じ)

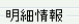

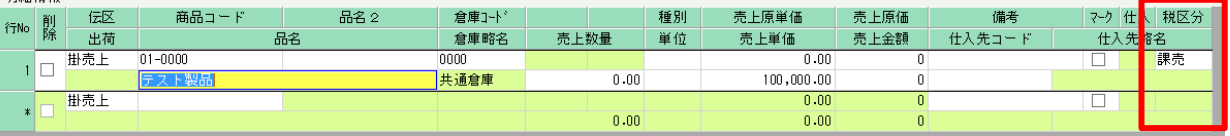

- 2) 得意先登録、仕入先登録での設定
	- ① 取引先概要

勘定奉行では、売掛金、買掛金の仕訳は補助科目ではなく「取引先」を使用して仕訳連動されます。 (取引先は伝票別転記または取引先別転記の場合のみ有効となります)

【 「取引先」を使用する理由 】

補助科目コードは数値4桁であるため、ふくろう販売の得意先・仕入先コードとの紐付けが困難で、また、 補助科目数が多い場合に4桁でのコード付番には支障がありましたが、 取引先コードは英数字13桁で付番可能となっているためこれらの問題が解消されています。

また、取引先は補助科目とは別の位置づけで利用できるもので、貸借両側にセットして仕訳されます。 通常は、売掛金、買掛金などの科目に補助科目を設定し、補助科目別の残高試算表や元帳を参照しますが、 取引先を使用しても同様の管理が可能であるのと同時に、相手側の売上や仕入系科目にもセットすることで 勘定奉行側で取引先別に売上や仕入、売上原価を集計するために使用できます。 以上のことから、ふくろう販売では取引先での仕訳連動を標準としています。

# 設定できる取引先の種類

売掛金

ふくろうの仕訳設定で指定できる取引先は以下の3種類あります。

[1] 得意先の取引先 : 売上系の仕訳設定で選択できます。 得意先登録で指定している取引先コードを採用して仕訳時にセットします。

・ 売上系仕訳の取引先 ・・・ 全仕訳において、得意先の取引先を両科目にセットします。

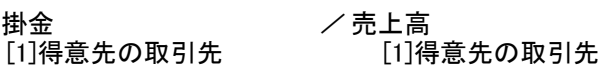

売掛金や現金、前受金側の取引先は得意先がセットされ、残高管理ができます。 売上系科目側の取引先も得意先がセットされ、売上管理ができます。 ※入金相殺の場合は、借方には仕入の取引先がセットされます。

[2] 仕入先の取引先 : 仕入系の仕訳設定で選択できます。 仕入先登録で指定している取引先コードを採用して仕訳時にセットします。

[3] 受注時の得意先の取引先 : 仕入系の仕訳設定で選択できます。 仕入が受注No指定で処理されている場合、その受注の得意先で 設定されている取引先を採用して仕訳時にセットします。 ※ふくろうでの受注処理が必須となります。

・ 仕入系仕訳の取引先 ・・・ 仕入側には受注得意先、買掛金側には仕入先の取引先をセットします。

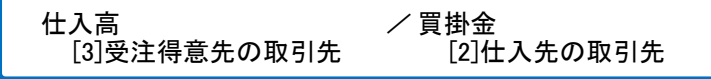

買掛金や現金、前払金側の取引先は仕入先がセットされ、残高管理ができます。 仕入系科目側の取引先は受注得意先がセットされ、売上原価管理ができます。

◇ 取引先一覧表画面: 勘定奉行メニュー「会計帳票」⇒「6.一覧表」⇒「1.取引先一覧表」 以下のように取引先別に売上と、それに関わる仕入が対比できます。 ※ふくろうでの受注処理が必須となります。

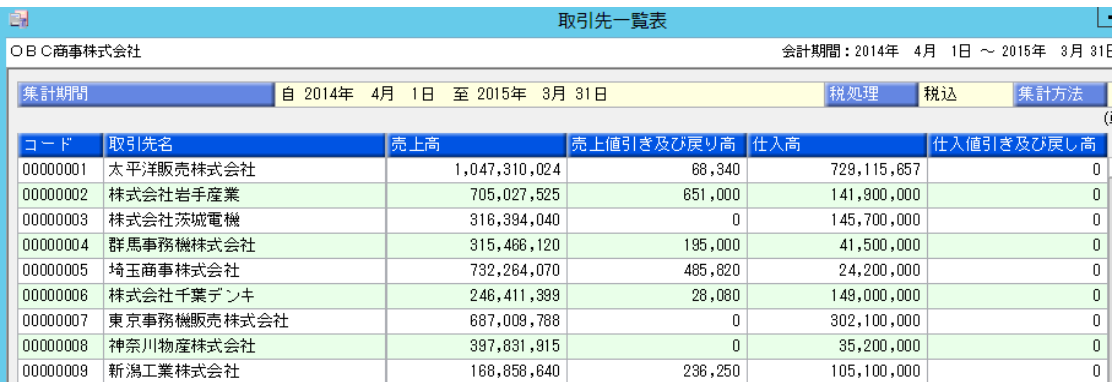

- ② 画面での取引先設定方法
	- ◇ 得意先登録画面

勘定奉行側に登録している取引先コードを指定します。 英数字で、運用設定で指定した桁数まで(最大13桁)指定できます。

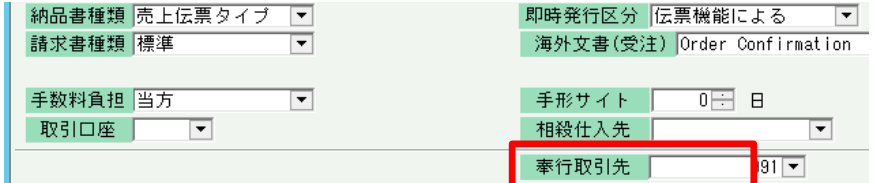

◇ 仕入先登録画面

勘定奉行側に登録している取引先コードを指定します。 英数字で、運用設定で指定した桁数まで(最大13桁)指定できます。

注文書種類|標準 即時発行区分 伝票機能による  $\overline{\phantom{a}}$  $\overline{\mathbf{F}}$  $\overline{0}$   $\overline{\boxminus}$   $\overline{B}$  $\overline{\mathbf{r}}$ 手数料負担 先方 手形サイト  $\overline{\phantom{a}}$ 取引口座「 相殺得意先 |  $\overline{\phantom{a}}$  $992 -$ 奉行取引先 |

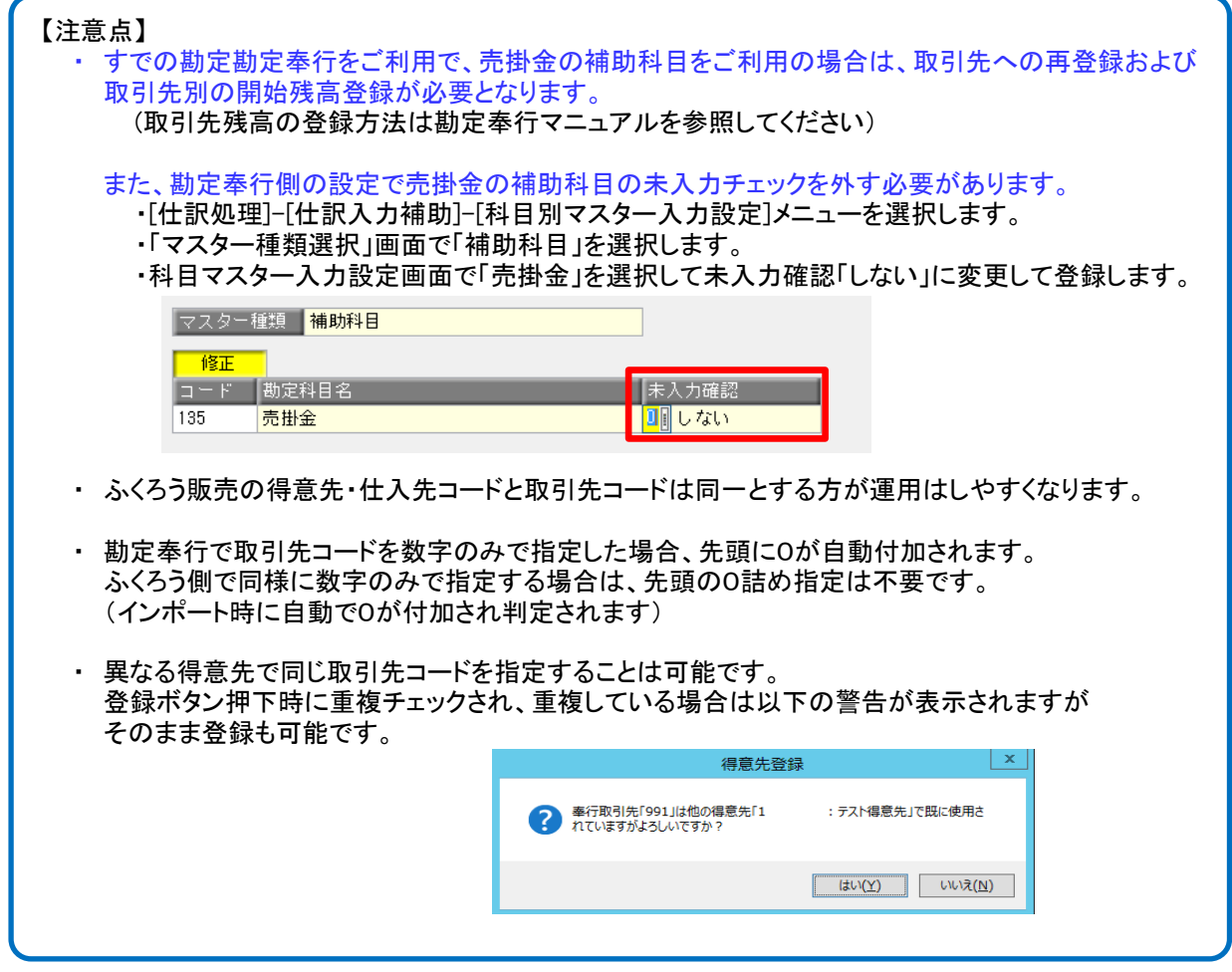

#### 4) 部課登録での設定

#### ① 部門仕訳概要

勘定奉行側で部門別仕訳をしている場合、売上や仕入関連の仕訳時に勘定奉行に登録している部門コードを セットして仕訳連動できます。

部門コードを使用する場合は運用設定で部門の使用を「する」に設定する必要があります。

運用設定はP12-1-3. を参照

# 部門設定すると、以下のように仕訳されます。

例) 第一営業部で、テスト商事に掛売で100円売上が発生した。 (調整税。税率8%)

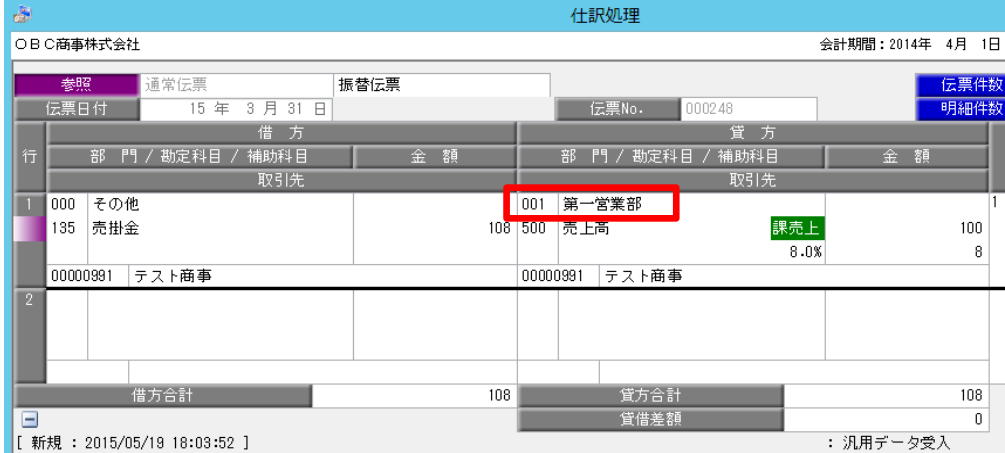

# 部門セットされる仕訳(初期設定)

初期設定は、以下表の部門に「○」がある箇所に部門がセットされ仕訳されます。

◇ 売上系の仕訳 部門初期設定

※以下は売掛金に対する売上や入金の仕訳例です。

※掛売上の処理が現金処理となる場合は売掛金が現金(100)、前受処理の場合は前受金(340)となります。

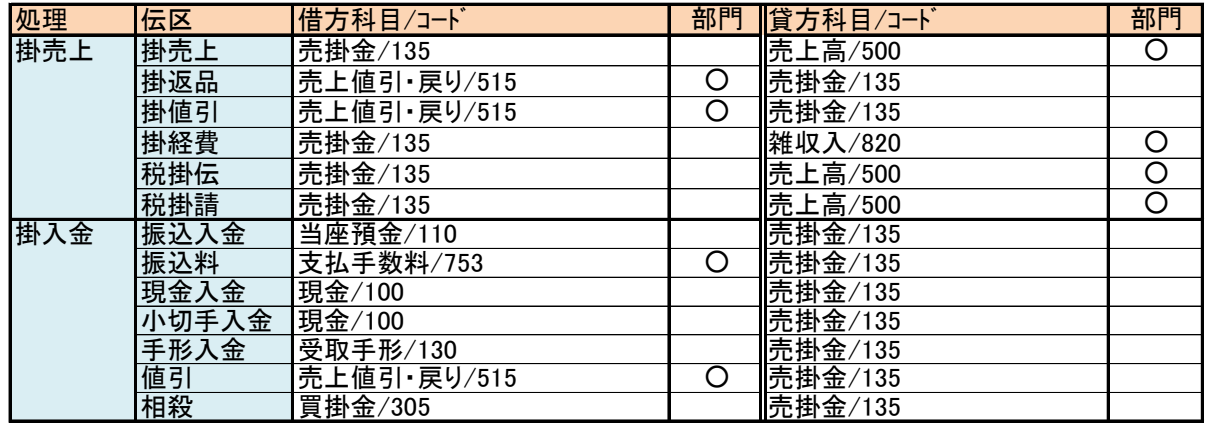

◇ 仕入系の仕訳 部門初期設定

※以下は買掛金に対する仕入や支払の仕訳例です。

※掛仕入の処理が現金処理となる場合は買掛金が現金(100)、前払処理の場合は前払金(170)となります。 ※諸経費の借方科目にはダミー(9999)が設定されていますが、出力値は商品登録の借方科目コードです。

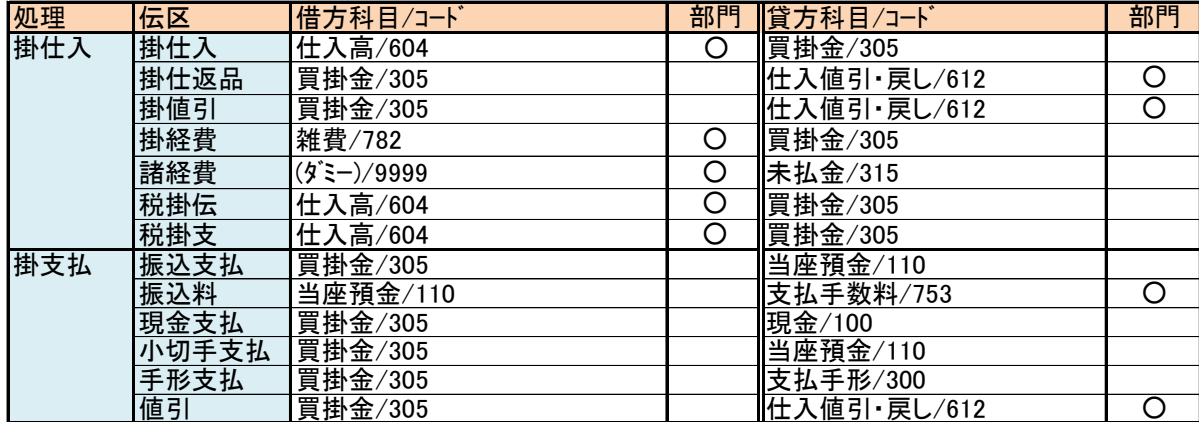

#### ② 画面での部門設定方法

◇ 部課登録画面: マスタ管理タブ ⇒ 担当者登録 ⇒ 画面上の「部課」ボタン 勘定奉行側に登録している部門コードを指定します。 数字で、運用設定で指定した桁数まで(最大4桁)指定できます。

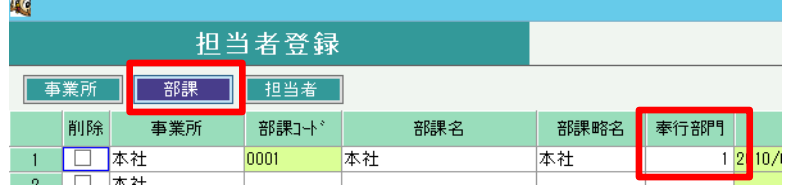

#### 【注意点】

- ・ 勘定奉行で部門コードを数字のみで指定した場合、先頭に0が自動付加されます。 ふくろう側で同様に数字のみで指定する場合は、先頭の0詰め指定は不要です。 (インポート時に自動で0が付加され判定されます)
- ・ 異なる部課で同じ部門コードを指定することは可能です。 登録ボタン押下時に重複チェックされ、重複している場合は警告が表示されますが そのまま登録も可能です。

#### ③ ふくろう販売での部門の採用方法

ふくろう販売では売上、仕入、入金、支払入力画面で指定された「担当者」から部門を判定します。 担当者は必ず一つの「部課」に所属します。その部課に設定されている「勘定奉行部門コード」を 仕訳にセットします。

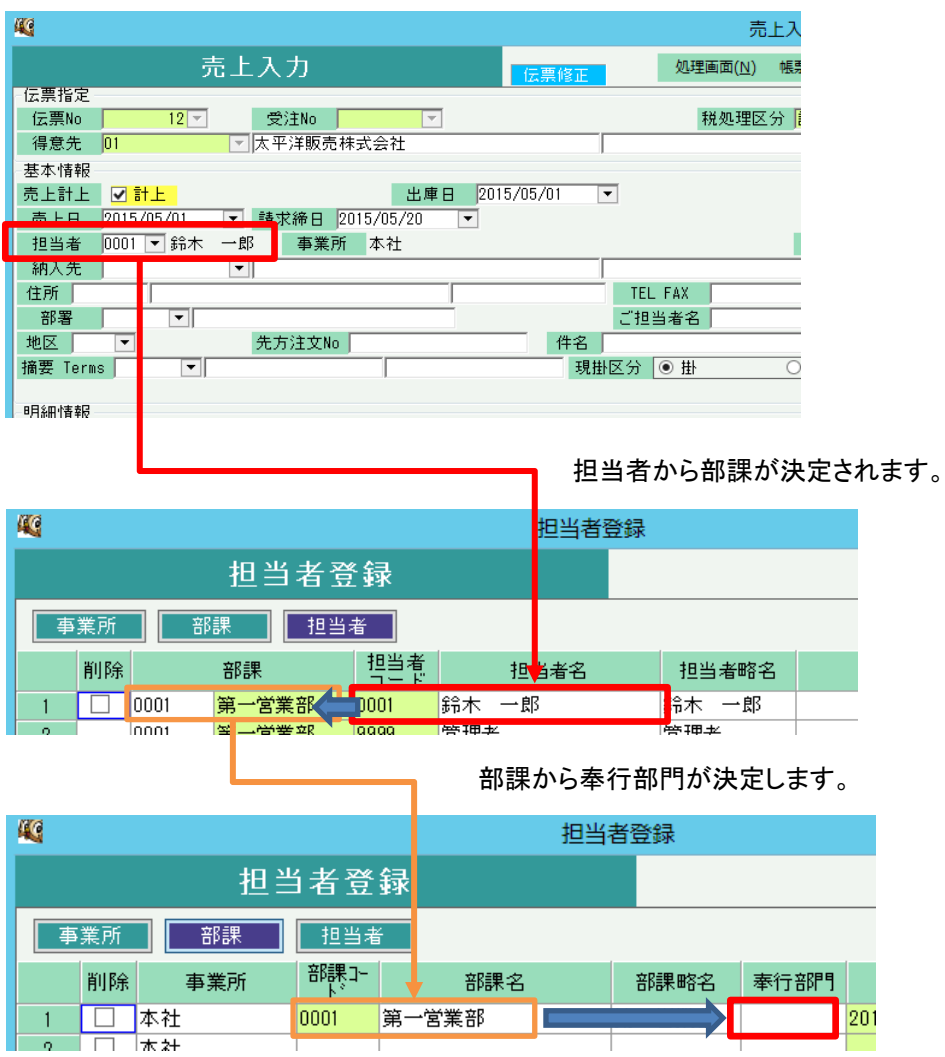

#### 5) 口座登録での設定

#### ① 口座を使用した仕訳概要

勘定奉行側で預金科目の補助科目で口座を使用している場合、入金や支払の仕訳時に勘定奉行に登録している 補助科目コードをセットして仕訳連動できます。

補助科目コードを設定すると、以下のように仕訳されます。

#### 例) 太平洋販売株式会社に売掛金に対して、普通預金 りそな銀行吹田支店に100円の振込入金が発生した。

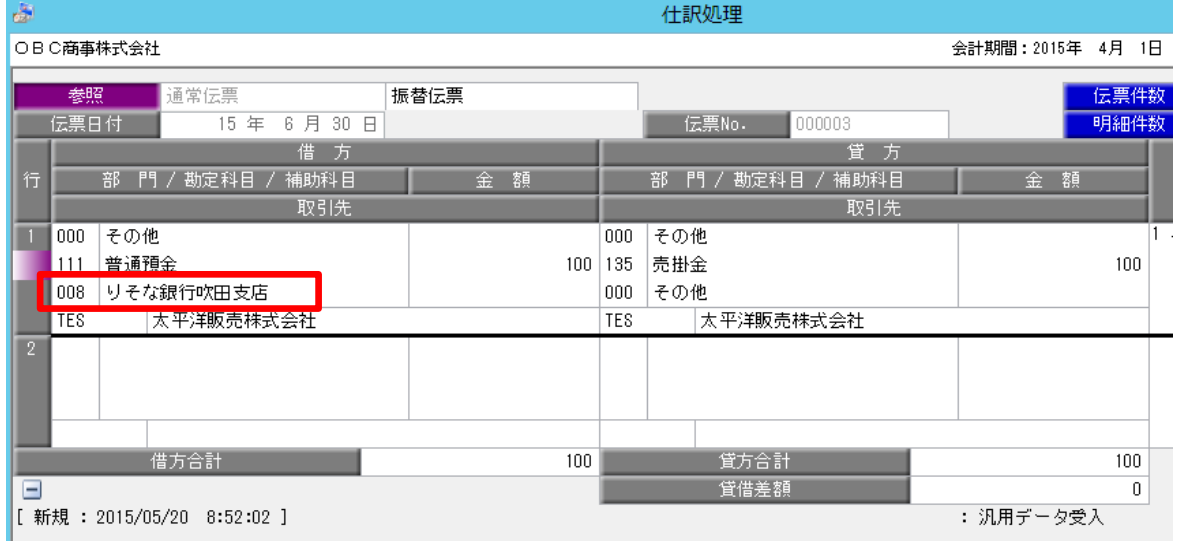

口座の補助科目セットされる仕訳(初期設定)

初期設定は、以下表の口座に「〇」がある箇所に補助科目コードがセットされ仕訳されます。

◇ 入金系の仕訳 口座初期設定 ※以下は売掛金に対する入金の仕訳例です。

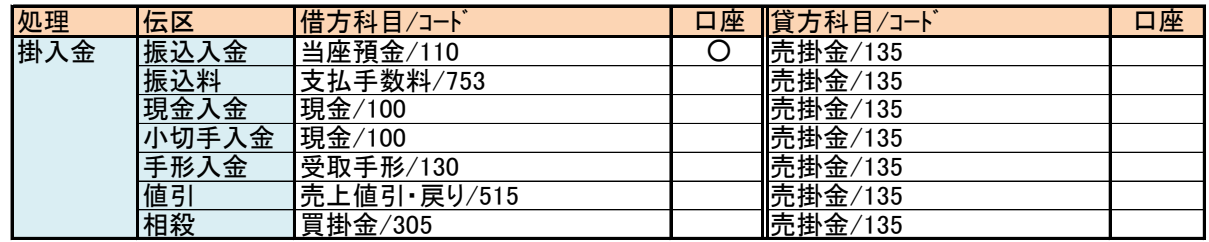

◇ 支払系の仕訳 口座初期設定

※以下は買掛金に対する支払の仕訳例です。

※未払金は「未払金管理オプション」使用時のみ出力されます

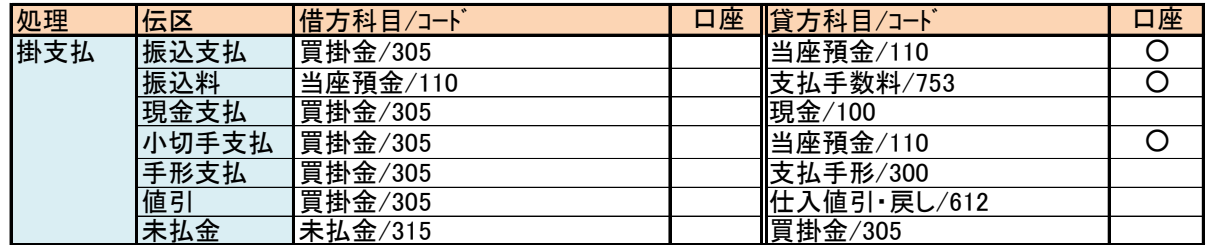

#### ② 画面での口座設定方法

◇ 口座登録画面: マスタ管理タブ ⇒ 口座登録 勘定奉行側に登録している預金科目の補助科目コードを指定します。 英数字で、運用設定で指定した桁数まで(最大4桁)指定できます。

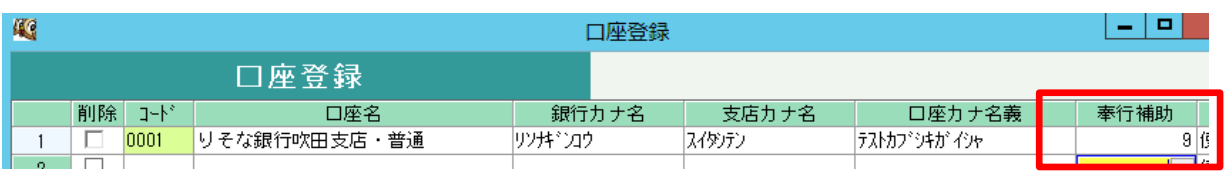

### 【注意点】 ・ 勘定奉行で口座の補助科目コードを数字のみで指定した場合、先頭に0が自動付加されます。 ふくろう側で同様に数字のみで指定する場合は、先頭の0詰め指定は不要です。

(インポート時に自動で0が付加され判定されます) ・ 異なる口座で同じ補助科目コードを指定することは可能です。 登録ボタン押下時に重複チェックされ、重複している場合は警告が表示されますが

### ③ ふくろう販売での口座の採用方法

そのまま登録も可能です。

ふくろう販売では入金、支払入力画面で指定された「取引口座」から普通預金か当座預金かを判定します。 同時に選択したその口座に設定されている「補助科目コード」を仕訳にセットします。

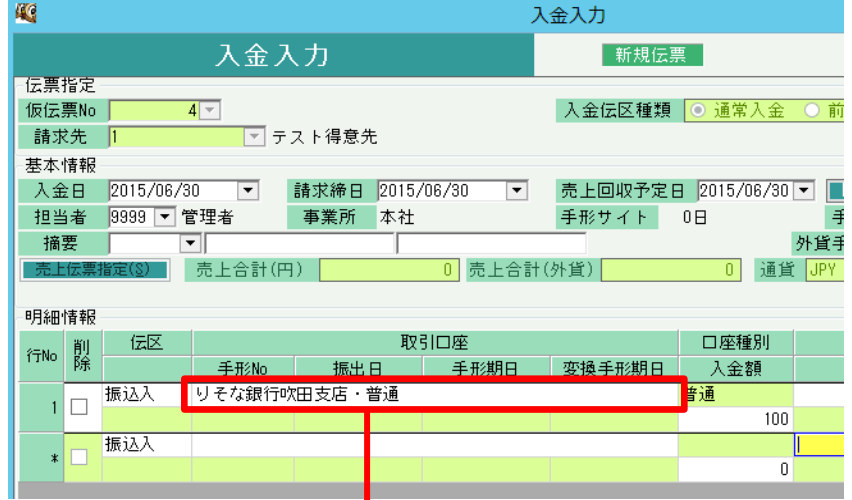

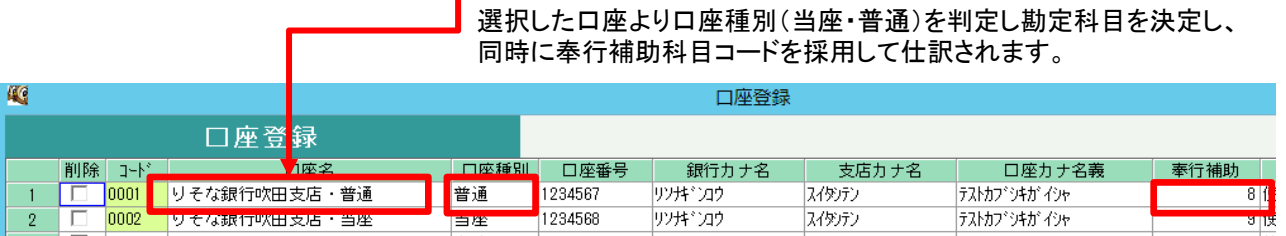

#### 6) 商品登録での設定

※1 仕入伝票の諸経費は「未払金管理オプション」ご利用時のみ使用される伝区です 借方科目には9999が設定されていますが、実際には商品マスタで登録した諸経費の借方科目、補助科目(必要 であれば)が設定されます。

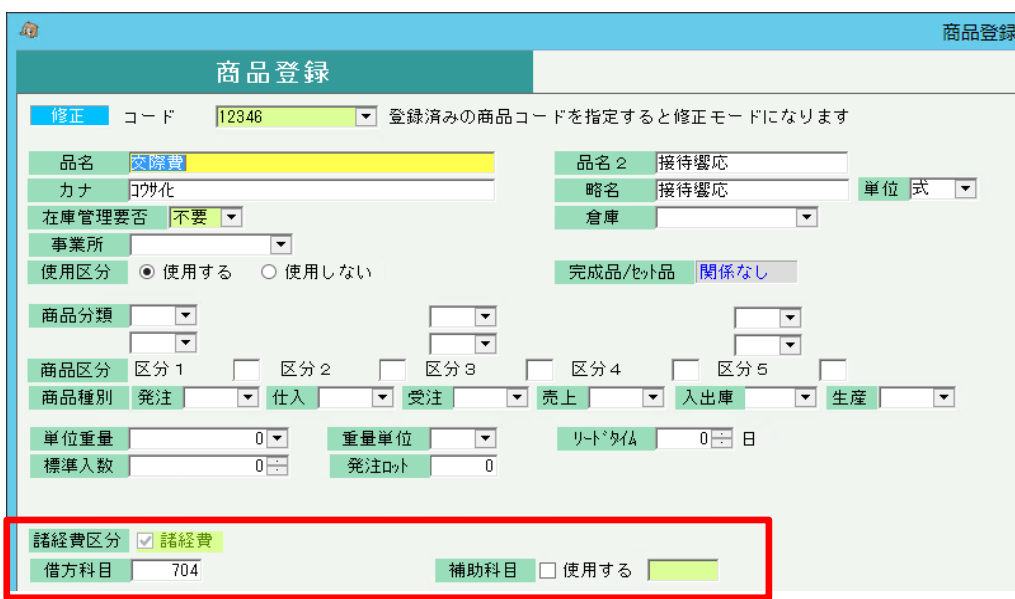

未払金管理オプションを利用している場合、「諸経費区分」「(諸経費の)借方科目」「(諸経費の)補助科目」 を商品登録で指定できます。

諸経費チェックがONの商品は仕入伝票で「諸経費」伝区の明細行に商品を指定できます。 作成される仕訳データの借方科目、借方補助には商品登録の内容が出力されます。

※2 支払伝票で入力した未払金は、支払の伝区にはありませんが、仕訳データは未払金のみ集計、出力 されます。(「未払金管理オプション」利用時のみ、支払入力で未払金の入力が可能です)

支払に未払金伝区はないため、仕訳設定はできません。作成される未払金の仕訳には

| 下記の内容が設定されます。 |                              |  |  |
|---------------|------------------------------|--|--|
| 惜方科目          | 仕入「諸経費」伝区の貸方科目(初期設定 未払金/315) |  |  |
| 惜方取引先         | (出力なし)                       |  |  |
| 貸方科目          | 仕入「掛仕入」伝区の借方科目(初期設定 買掛金/305) |  |  |
| 貸方取引先         | 仕入先の奉行取引先                    |  |  |

- 7) 商品種別登録での設定
- ※ 建機版、仮設資材版、イベントレンタル版のみ登録できます。
	- ① 商品種別ごとの仕訳概要

売上伝区(掛売上、現売上)の仕訳に限り、貸方科目または貸方補助科目を商品種別ごとに科目を設定します。 商品種別登録に科目を設定していない場合は、科目設定の値が科目に採用されます。

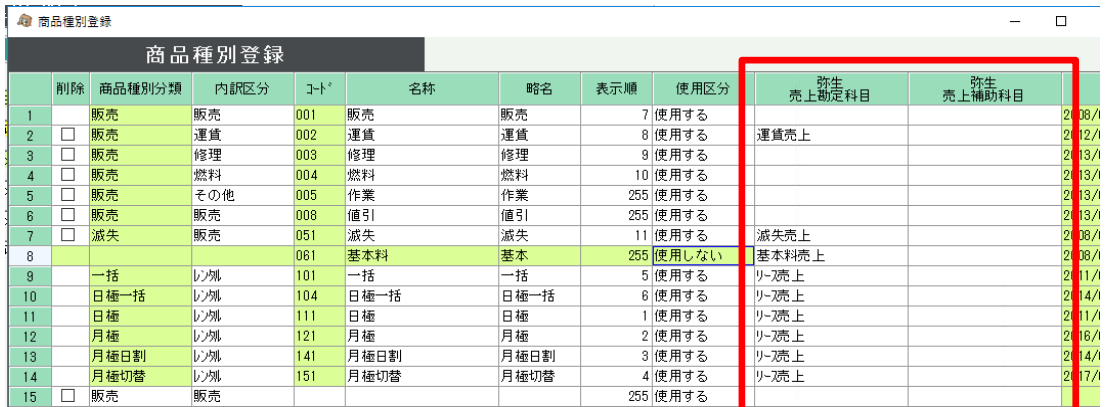

※ 画面は建機版です

上記登録の場合、日極や月極などの仕訳は下記のように仕訳られます。

売掛金 / リース売上

勘定科目ではなく補助科目に登録をした場合は下記のように仕訳られます。

売掛金(○○得意先) / 売上高(リース売上)

8) 仕訳科目の設定手順

会計ソフトとの仕訳連動する場合、基準となる仕訳を各伝票ごとに設定しておきます。 当メニューは運用設定の会計連動設定にて「連動会計ソフト」を設定してある場合のみ、使用することができます。

①会計連動メニューの仕訳科目設定を起動します。

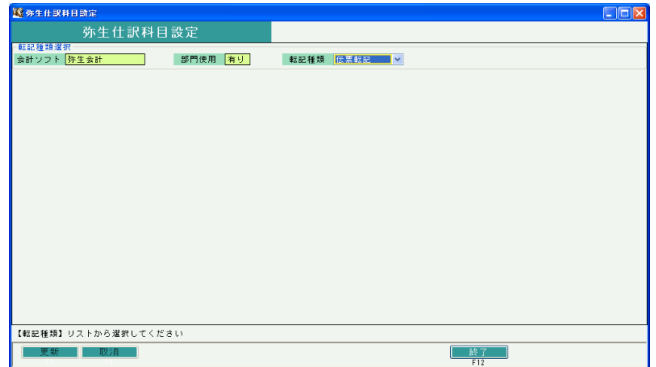

- ② 仕訳で使う転記種類を以下から選択します。 通常仕訳で使用しない転記種類は設定しておく必要はありません。
	- ◆ 伝票転記・・・各伝票・伝票区分ごとに仕訳伝票を作成します。 仕訳の伝票日付はふくろうの伝票日付と同日になります。
	- ◆ 日別転記・・・伝票種類・伝票区分・各伝票日付ごとに仕訳伝票を作成します。 仕訳の伝票日付はふくろうの伝票日付と同日になります。
	- ◆ 取引先別転記・・・指定した期間を合算し、伝票種類・伝票区分・取引先ごとに仕訳伝票を作成します。 取引先を使用していない仕訳は合計転記と同様の仕訳です。 仕訳の伝票日付は仕訳作成時の出力範囲Toの日付と同日になります。
	- ◆ 合計転記・・・指定した期間を合算し、伝票種類・伝票区分ごとに仕訳伝票を作成します。 仕訳の伝票日付は仕訳作成時の出力範囲Toの日付と同日になります。
- ③ 転記種類を選択すると、設定されている伝票ごとの一覧が表示されます。
- ④ 仕訳はどの転記方法であろうが、必ず伝票区分(伝区)ごとに設定する必要があります。 設定は対象となる伝区の編集ボタンクリック にて設定画面が開きます。

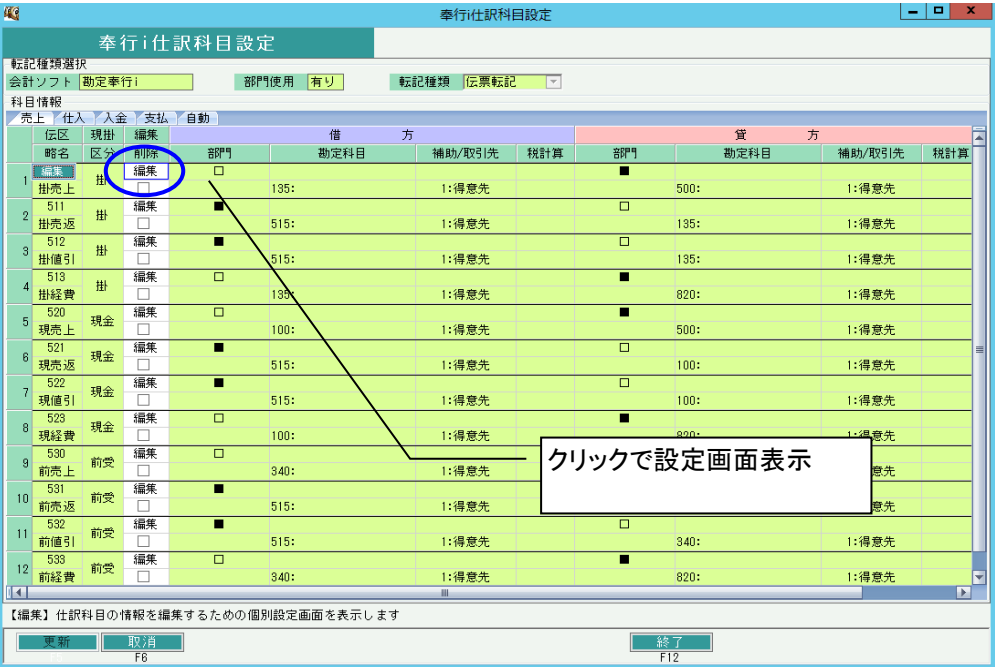

編集画面から当画面に戻った後は必ず「更新」ボタン押下して終了してください。 更新せず画面閉じると、編集画面で指定した内容が更新されません。

◇ 仕訳科目設定 - 個別設定画面

伝区ごとの仕訳科目を設定します。

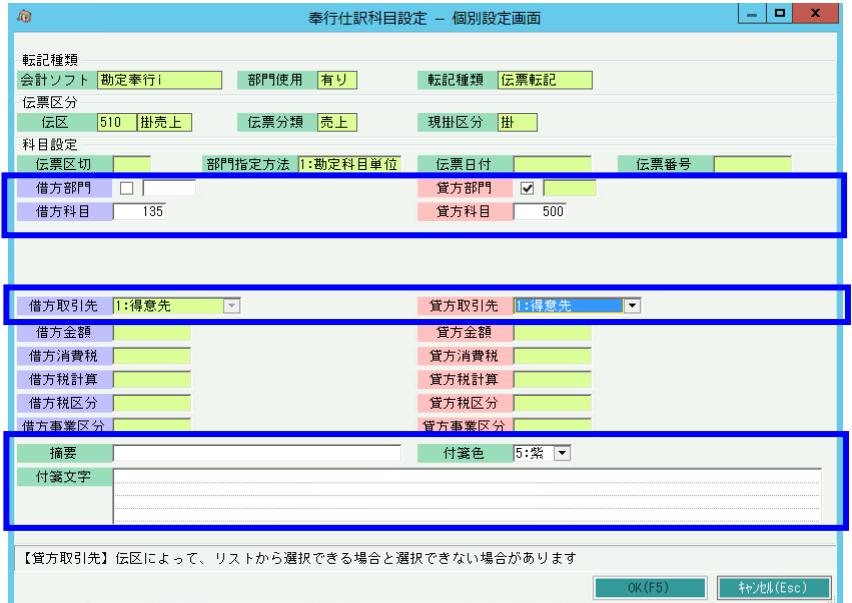

⑤ 上図 太枠内を入力します。

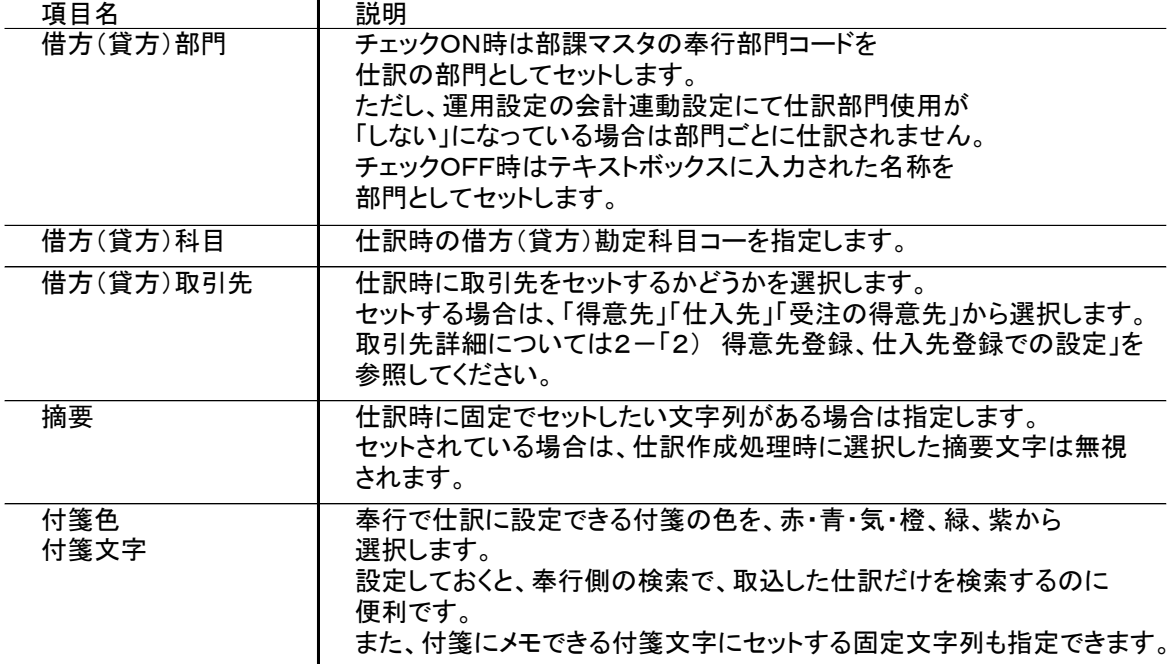

振込入金などの口座を指定するのが前提となっている科目箇所では、「口座使用」チェックがあります。 チェックOnにすると入金入力や支払入力で口座選択時、その口座の種別が当座か普通かで 仕訳する勘定科目を切替できます。

チェックOnの場合は、上段に当座預金の勘定科目、下段に普通預金の勘定科目を指定します。 .<br>設定なし、または口座指定なしだった場合は、通常通り借方または貸方科目に 指定された勘定科目で仕訳されます。

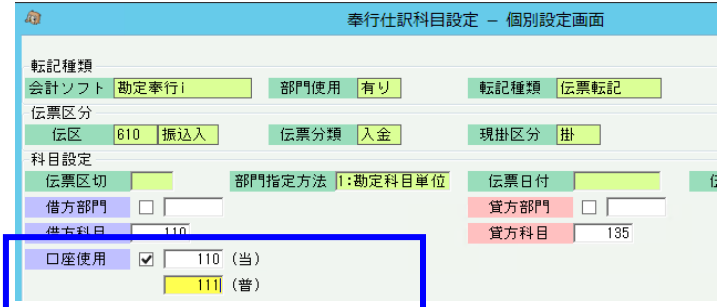

# 【注意点】

◆ 入金の相殺について・・・ 入金の相殺の仕訳は 買掛金/売掛金 としても問題ありません。 この場合、仕訳リストには消費税が表示されますが、会計ソフトに取り込んだ際に無視されます。

- ◆ 返品や値引の逆仕訳 返品や値引きは売上時に金額がマイナスで入力されています。 通常は 売掛金 / 売上高 で金額マイナスで仕訳される場合もありますが、ふくろう販売では 金額プラスで 売上値引き及び戻し高/売掛金 のような逆仕訳を前提としています。
- ▶ 画面に「自動」というタブがありますが、これはシステムが自動作成する消費税伝票の仕訳です。 実際に設定が必要となるのは以下となります。

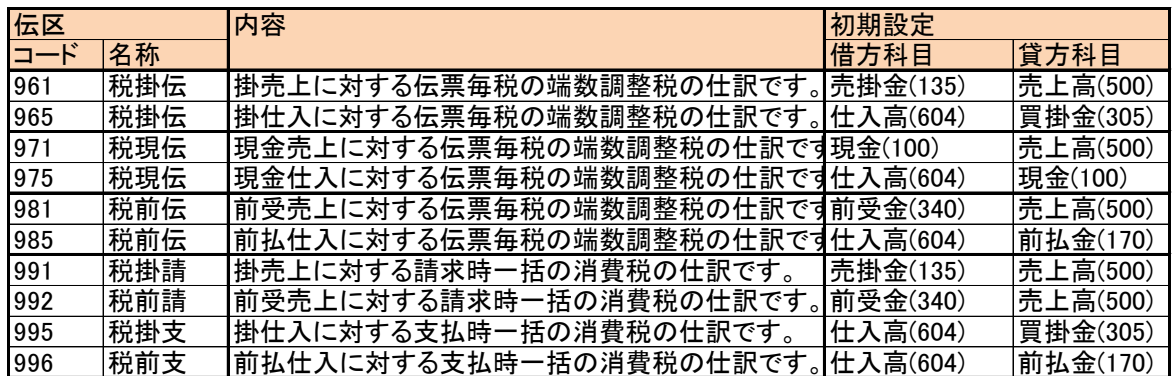

※ コード961~985は、得意先や仕入先の税処理が伝票毎税の場合に発生する区分となります。 例えば以下のように¥77の明細が3行あった場合、各明細の消費税は内部的に¥7となります。 しかし、全金額の合計に対する消費税は¥23となるため¥2の差異が発生します。 その差異を調整するため、内部的に調整税の明細を追加しています。 仕訳作成の場合に、この調整税の仕訳を決定するのがコード991~985となります。

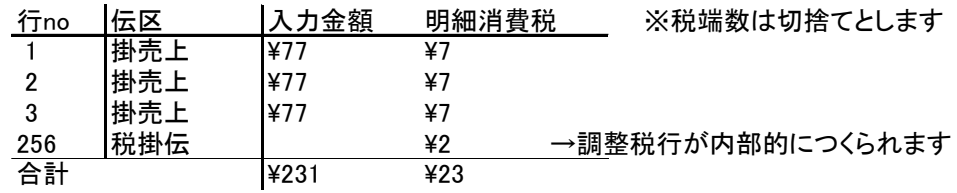

#### 仮受消費税、仮払消費税で仕訳しない理由

本来消費税の科目は売上や仕入ではなく仮受消費税や仮払消費税となりますが、 会計ソフト側では税込、税抜表示が選択され、税込の場合は、売上高や仕入高科目の税額含めて 表示されます。 仮受消費税や仮払消費税で仕訳すると、この切換え表示ができなくなりますので ふくろうからの仕訳では、消費税も売上高や仕入高で仕訳をし、内部的には 全額消費税額としてセットして仕訳しています。

例 ) ○○商事の請求時一括消費税が100円だったときの仕訳

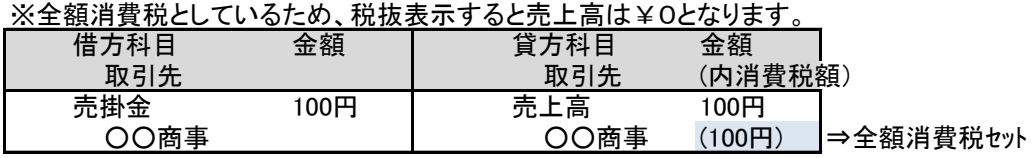

# 仕訳科目 初期設定内容まとめ せいちょう こん こん 主な項目の初期設定内容

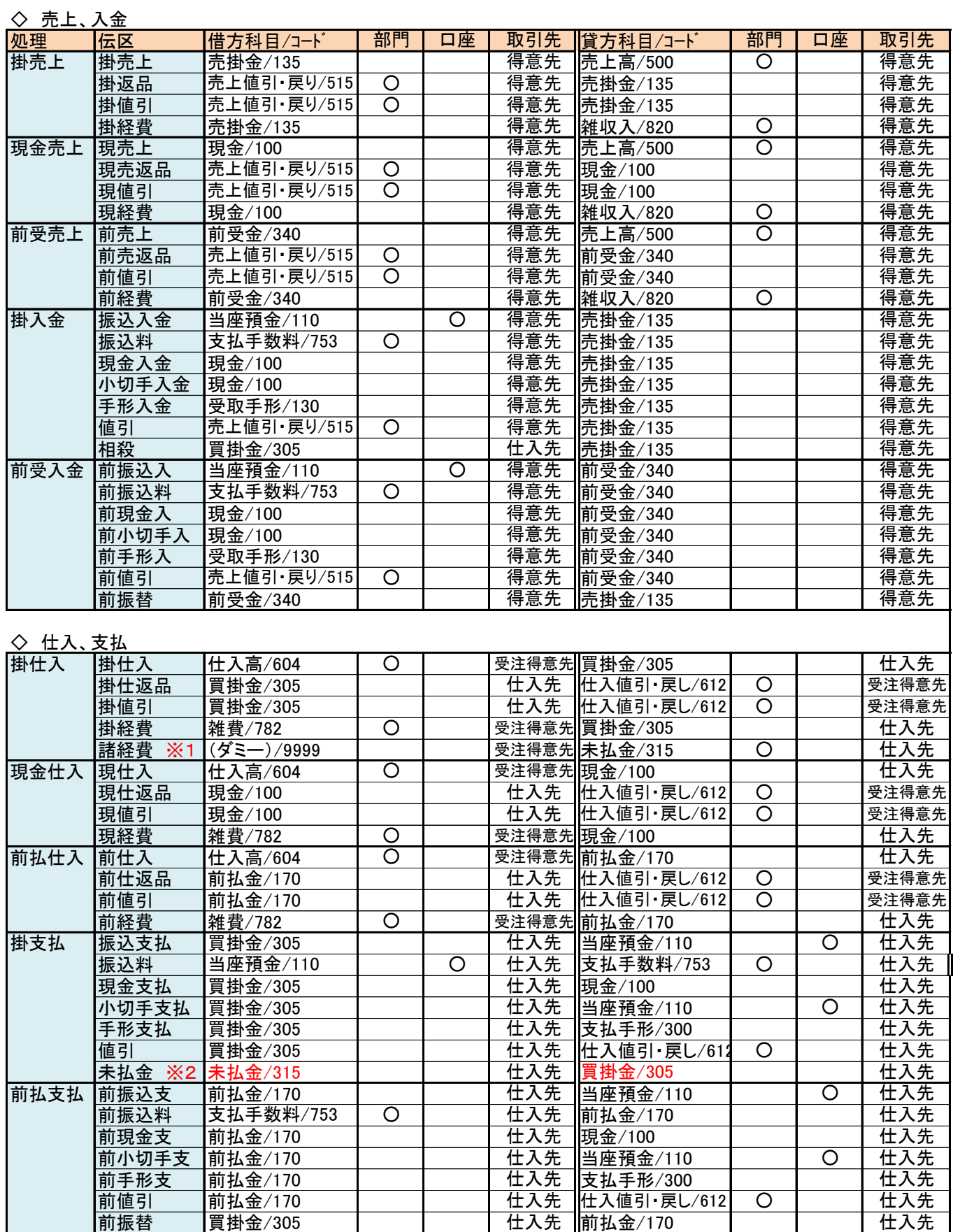

# ◇ 自動(消費税)

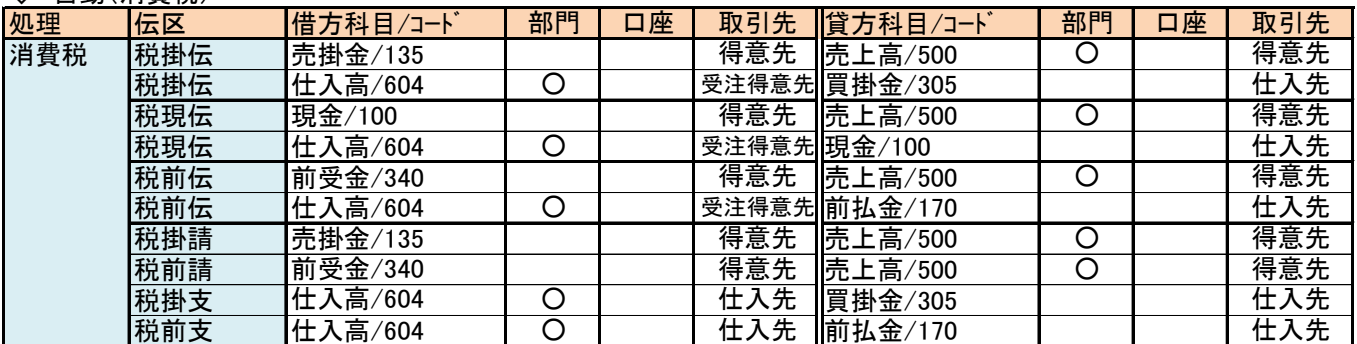

#### 3. 会計連動 仕訳作成手順

会計ソフトとの仕訳連動するためのテキストデータを出力できます。 また、作成した仕訳リストの発行もできます。 当メニューは運用設定の会計連動設定にて「連動会計ソフト」を設定してある場合のみ、使用することができます。

- 1) 仕訳作成手順
	- ①会計連動メニューの仕訳作成を起動します。  $\overline{a}$ 4 奉行i仕訳作成  $\times$ 奉行i仕訳作成 出力条件 ◆ 調整税=行単位 - 出力采用<br>- 出力区分 | <mark>◉ 未転記分</mark> | ◯ 転記済分 | 税算出法 <mark>行単位</mark> |出力区分||<u>●本転記分||○転記済力|</u><br>|処理概要||イートの研究所による||転記済」として販売管理のデータに記憶されます。<br>|本に関する場合におければ、「転記済」として販売管理のデータに記憶されます。<br>|本に関する場合にお伴成街に赤黒仕訳され、前回転記分を打ち消すことが<br>|本質を期間内の本データで最佳訳するよ同時に、その本データの最終限歴データ<br>|※指定期間内の本データで最佳訳するよ同時に、その本データの最終限歴データ ※指定期間内の本データで黒仕訳すると同時に、その本データの最終履歴データ<br>※ で赤仕訳しますが、赤仕訳分は指定期間外であっても必ず出力されます。 | 出力基準 | <mark>◉ 伝票日付 ○ 締切日 | |</mark><br>| 出力期間 | 2024/03/19 ▼ | ∼ | 2024/03/19 <mark>▼</mark> 67271658 【出力区分】仕訳出力の対象を選択します  $\begin{array}{|c|c|c|}\n\hline\n\text{Rif } & \text{Rif } & \text{Rif }$ **the control of the control of the control of the control of the control of the control of the control of the c**<br>The control of the control of the control of the control of the control of the control of the control of the ┱

運用設定の指定してある税算出法 が表示されます。 ◆ 一括税=伝票単位

- 以下の各設定をします。各設定値は実行処理時に前回値記憶されます。
- 出力区分にて「未転記分」か「転記済分」を選択できます。 一度転記した伝票を修正した場合、その伝票は未転記となります。

【注意点】

転記済分で転記する場合は、過去に仕訳したデータ全て出力されるため注意が必要です。 なるべく出力期間を限定して出力してください。 勘定奉行で再度インポートする場合は、該当日でインポートした仕訳を勘定奉行側一旦全て削除後 再度インポートすることをお勧めします。

◆ 出力基準と出力期間を指定します。 出力基準=伝票日付の場合は期間を範囲指定、出力基準=締切日の場合は締切日を指定します。 履歴ボタンを押すことで、過去に出力済みの期間を確認することもできます。

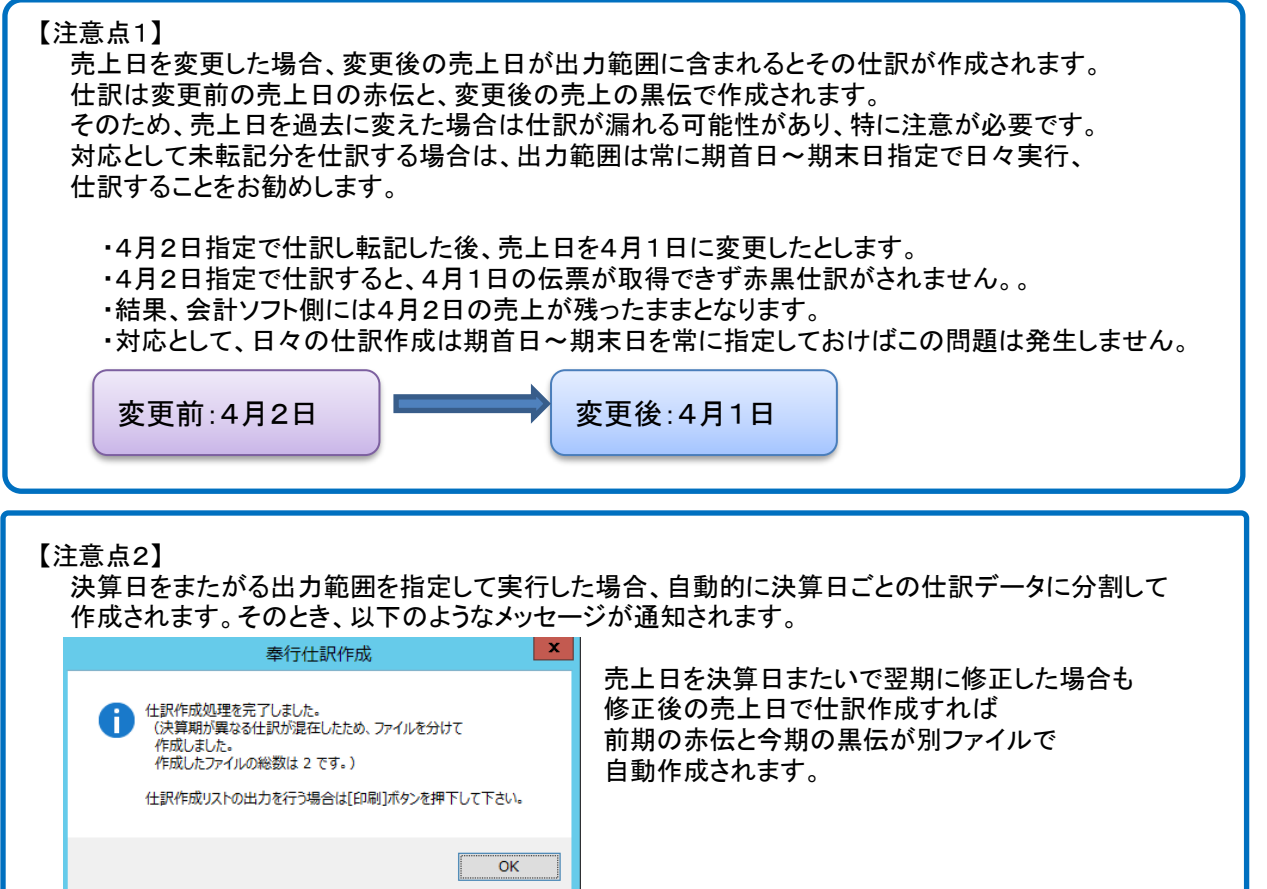

◆ 転記種類を各伝票ごとに選択します。 仕訳しない伝票は「出力なし」を選択します。

> 仕訳データは伝票の1明細が1行ずつに仕訳されるのではなく、設定した単位で集計されて仕訳 されます。

集計単位は以下の4つから選択でき、各単位ごとに科目設定ができます。 ※①から④の順で仕訳行数は少なくなります。

※仕訳作成時は、売上、仕入、入金、支払ごとに集計単位を別で仕訳できます

- ◆ 伝票転記・・・各伝票・伝票区分ごとに仕訳伝票を作成します。 仕訳の伝票日付はふくろうの伝票日付と同日になります。
- ◆ 日別転記・・・伝票種類・伝票区分・各伝票日付ごとに仕訳伝票を作成します。 仕訳の伝票日付はふくろうの伝票日付と同日になります。
- ◆ 取引先別転記・・・指定した期間を合算し、伝票種類・伝票区分・取引先ごとに仕訳伝票 を作成します。 取引先を使用していない仕訳は合計転記と同様の仕訳です。 仕訳の伝票日付は③出力期間Toの日付と同日になります。
- ◆ 合計転記・・・指定した期間を合算し、伝票種類・伝票区分ごとに仕訳伝票を作成します。 仕訳の伝票日付は③出力期間Toの日付と同日になります。
- ▶ 複合仕訳するかどうかチェックできます。

仕訳作成時、借方もしくは貸方で同一科目が複数行存在する場合、複合仕訳とするかどうか選択 できます。

複合仕訳は以下の例の様に仕訳するかどうかで選択してください。

※振替伝票のように、1:Nや2:3などの仕訳を可とするかの設定です。

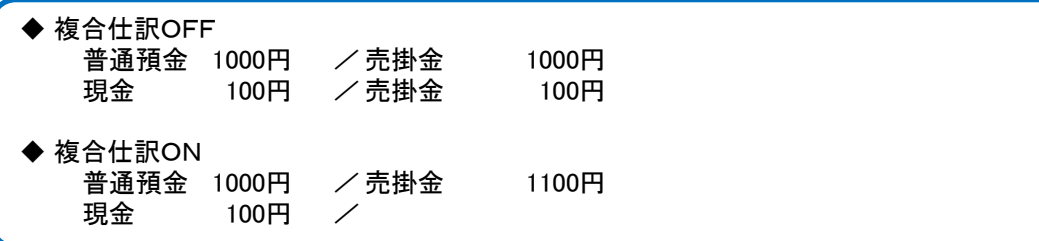

**|摘要文字の設定について** 

仕訳作成時、売上、仕入、入金、支払それぞれでどういった文字列をセットするか選択できます。 指定できるパターンは以下となります。

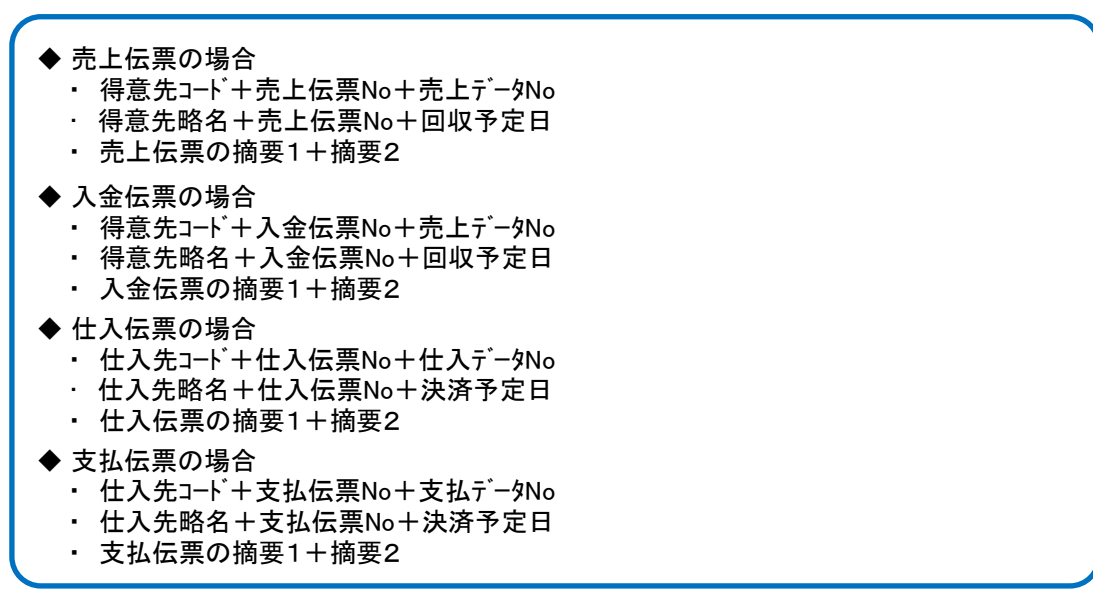

ただし、仕訳科目設定で摘要の固定文字をセットしてある伝区の場合は上記設定は無視され、固定 文字が出力されます。

② すべての設定が完了したら「実行」ボタンで仕訳データ作成します。

実行ボタンを押すと、出力先とファイル名指定の画面が開きます。 指定後、保存ボタンにてファイル作成完了します。

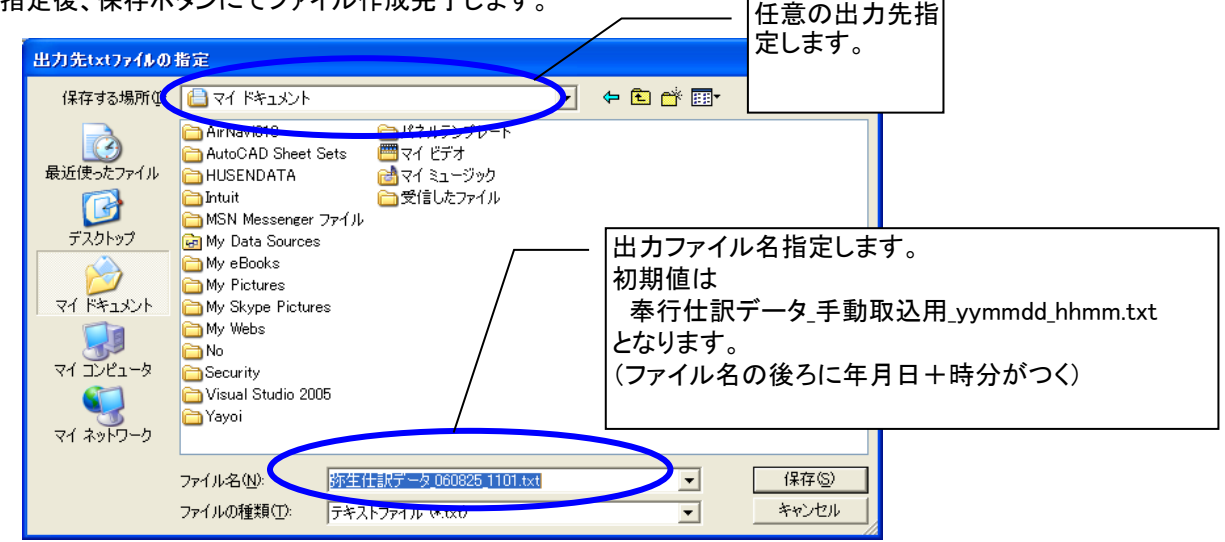

③ 実行終了し、対象の仕訳データが存在した場合は「印刷」lボタンが押せるようになります。 印刷ボタンを押すと仕訳作成リストがプレビュー表示されます。 プリントアウトして保管することをお勧めします。

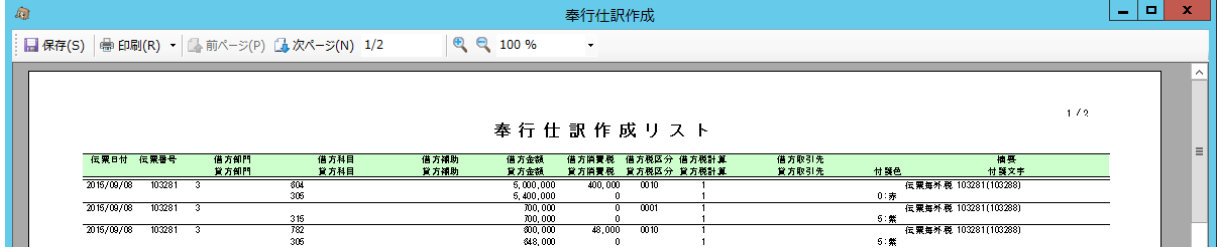

※画面下の「履歴」ボタンをクリックすると、仕訳作成履歴を確認できます。

2) 仕訳インポート手順

運用開始後初めてインポートする場合

・初めてインポートする場合、以下の方法にてインポート形式の設定が必要となります。

- ① 勘定奉行メニュー「随時処理」⇒「4. 汎用データ受入」⇒「3. 仕訳伝票データ受入」 ⇒「1. 仕訳伝票データ受入」を起動します。
- ② 以下の画面で「新規」をクリックします。

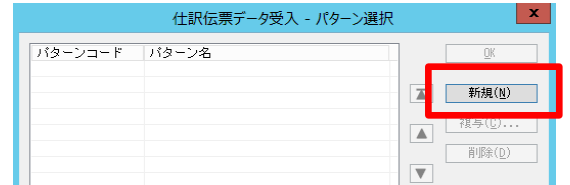

③ 基本設定タブで、任意のパターンコード、パターン名を指定します。

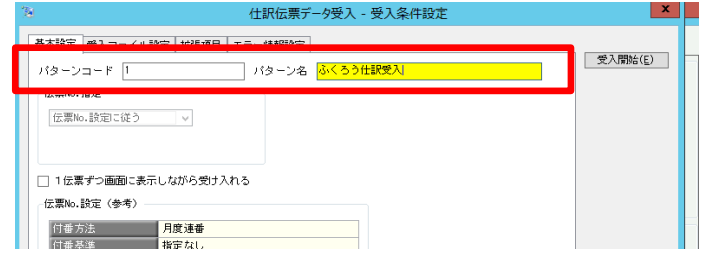

④ 受入ファイル設定タブで、「受入データ形式」で「 [100] OBC受入形式」を選択します。 受入元ファイル名の箇所で「参照」ボタン押下し、ふくろうから出力した仕訳データを選択します。

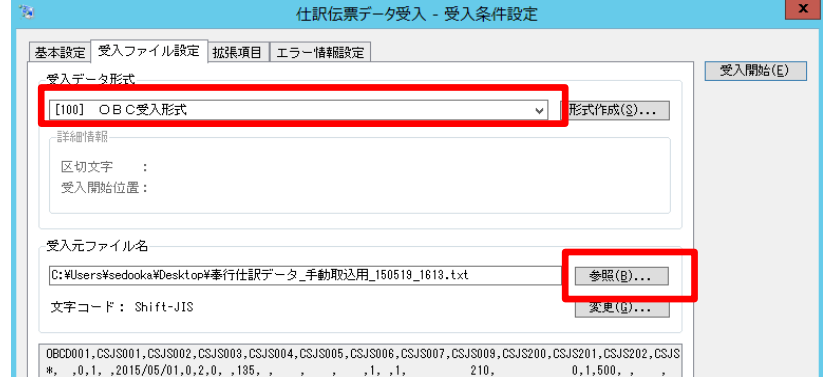

⑤ エラー情報設定タブで「データに不正があった場合に、その都度メッセージを表示する」を チェックOnにします。

当チェックOnにすることで、インポート中にエラー発生した場合に処理を中断できるため、 インポートできたデータとできなかったデータの混在を防止できます。

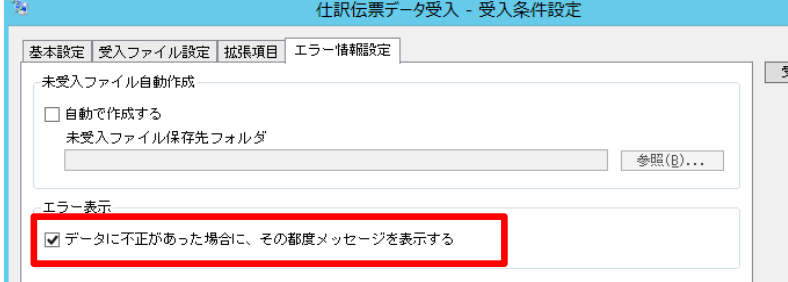

- ⑥ 右上の「受入開始」ボタンを押下します。
	- 以下の画面が表示されますので、「西暦」「可変長」のまま「実行」を押下します。

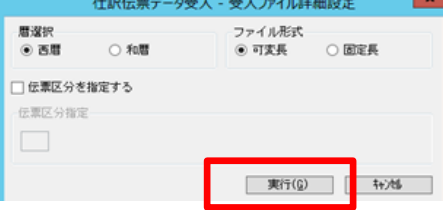

⑦ 正常終了すると、以下ように「受入済データ」件数が画面が表示されます。

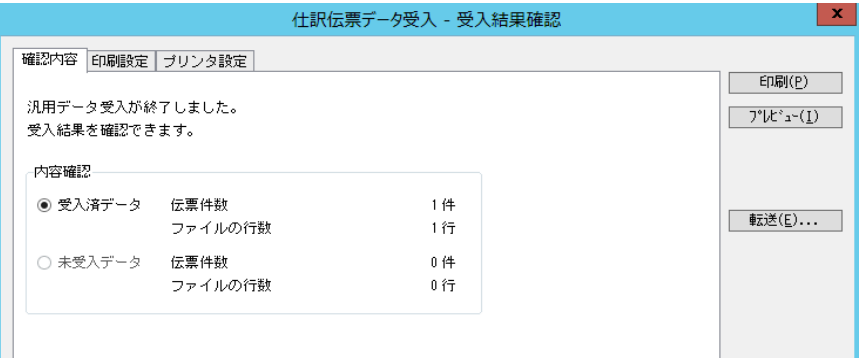

# 仕訳処理画面で確認すると、以下のように正常に取込できていることが確認できます。

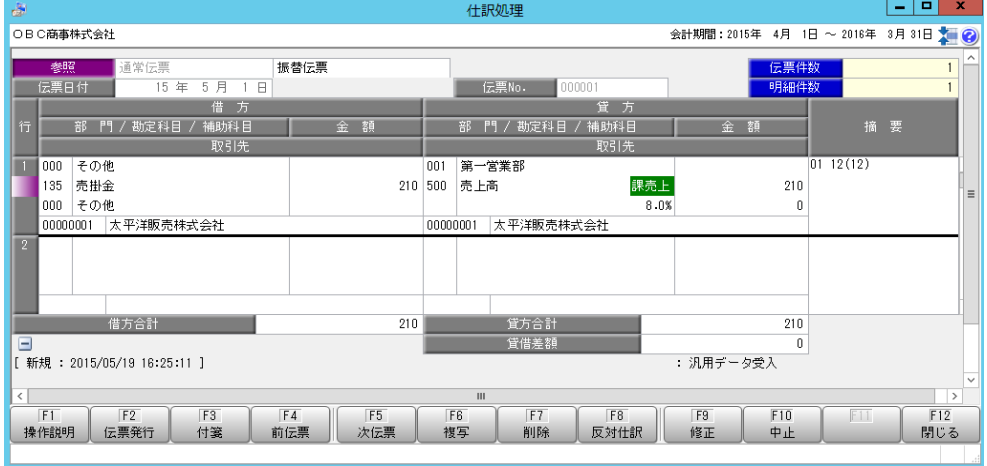

#### 何かデータに問題があると以下の確認メッセージが表示されます。

全件中止したい場合は「はい」を押下して処理を中断し、エラー原因を取り除いて、再度インポートしてください。 再度インポートする場合は転記済分で出力することとなりますが、過去に取込済のデータを再取込しないよう 運用に注意が必要です。 (場合によっては勘定奉行へ手入力で仕訳入力することをお勧めします)

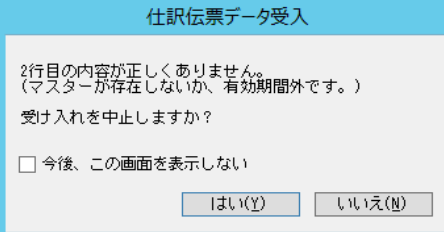

# 未受入データが存在した場合、「プレビュー」ボタンでエラー内容を確認できます。

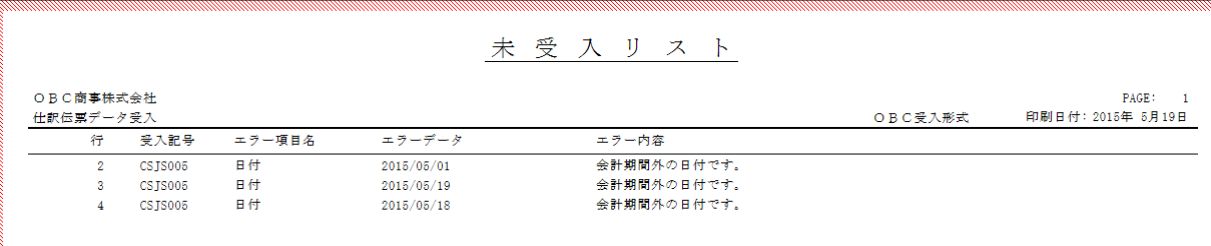

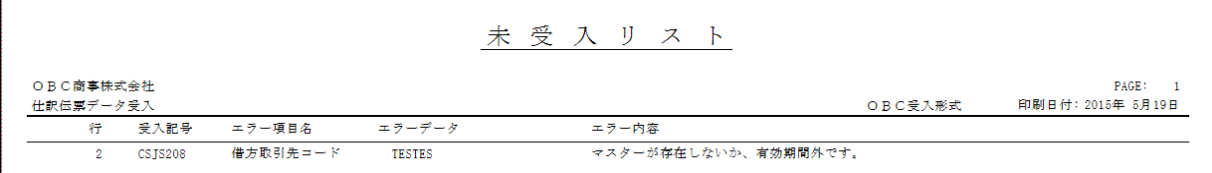

#### 2回目以降の仕訳受入方法

・次回インポートからは以下のように登録したパターンが表示されますので、選択して「OK」ボタン押下します。

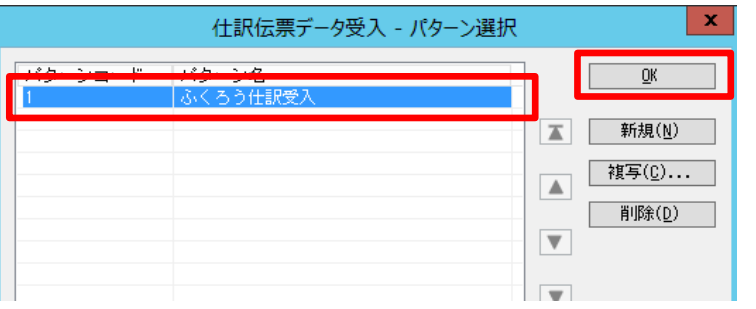

受入元ファイル名で「参照」ボタン押下しインポートするファイルを選択します。 「受入開始」ボタンでインポートされます。

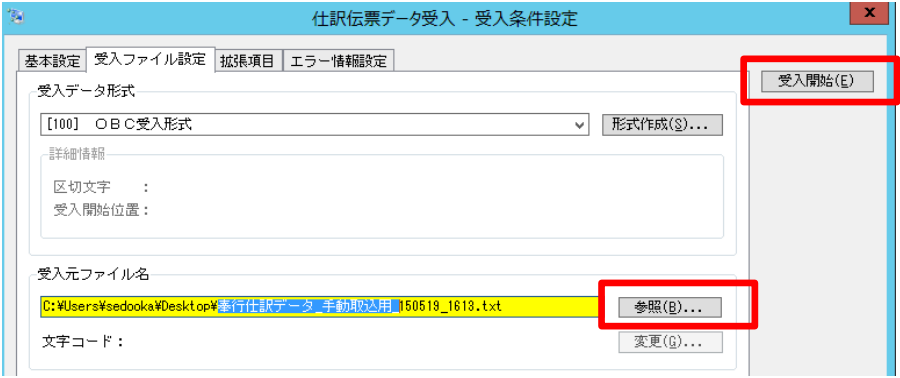

#### 仕訳連動に関する注意点、補足

- ・ 仕訳時の税区分は勘定奉行の科目登録で設定されている税区分が自動適用されますが、 消費税額はふくろう販売側で仕訳にセットされます。 (勘定奉行側で再計算されません)
- ・ 設定されている連動用の補助科目、取引先、部門や仕訳設定科目は、仕訳作成処理時に 都度最新のものが採用されます。 設定を途中で変更した場合、過去の仕訳を再作成すると、最新の設定で仕訳されますので 注意してください。
- ・ 勘定奉行側では、同一伝票のインポート重複チェックはできません。 同じ仕訳ファイルを何度もインポートすることが可能で、インポートする度に仕訳が重複されますので 注意してください。
- ・ 取引先や部門、口座が増えた場合は、ふくろう販売と勘定奉行の両方に登録する必要があります。 ふくろう販売のみに登録して仕訳した場合、インポート時にエラーとなります。
- ・ 勘定奉行でインポートしても、元のファイルは自動で削除されません。 インポートしたデータは別フォルダに移動するなどの運用をお勧めします。 (2重取込の防止)
- ・ 出力ファイル名の最後尾には時分が付加されています。 そのため、連続で出力した場合、同一分内であれば同じファイル名で 上書きされる場合がありますので注意してください。